### COM DONAR D'ALTA UN CREDITOR

Per donar d'alta un creditor hem de saber a que grup de comptes pertany.

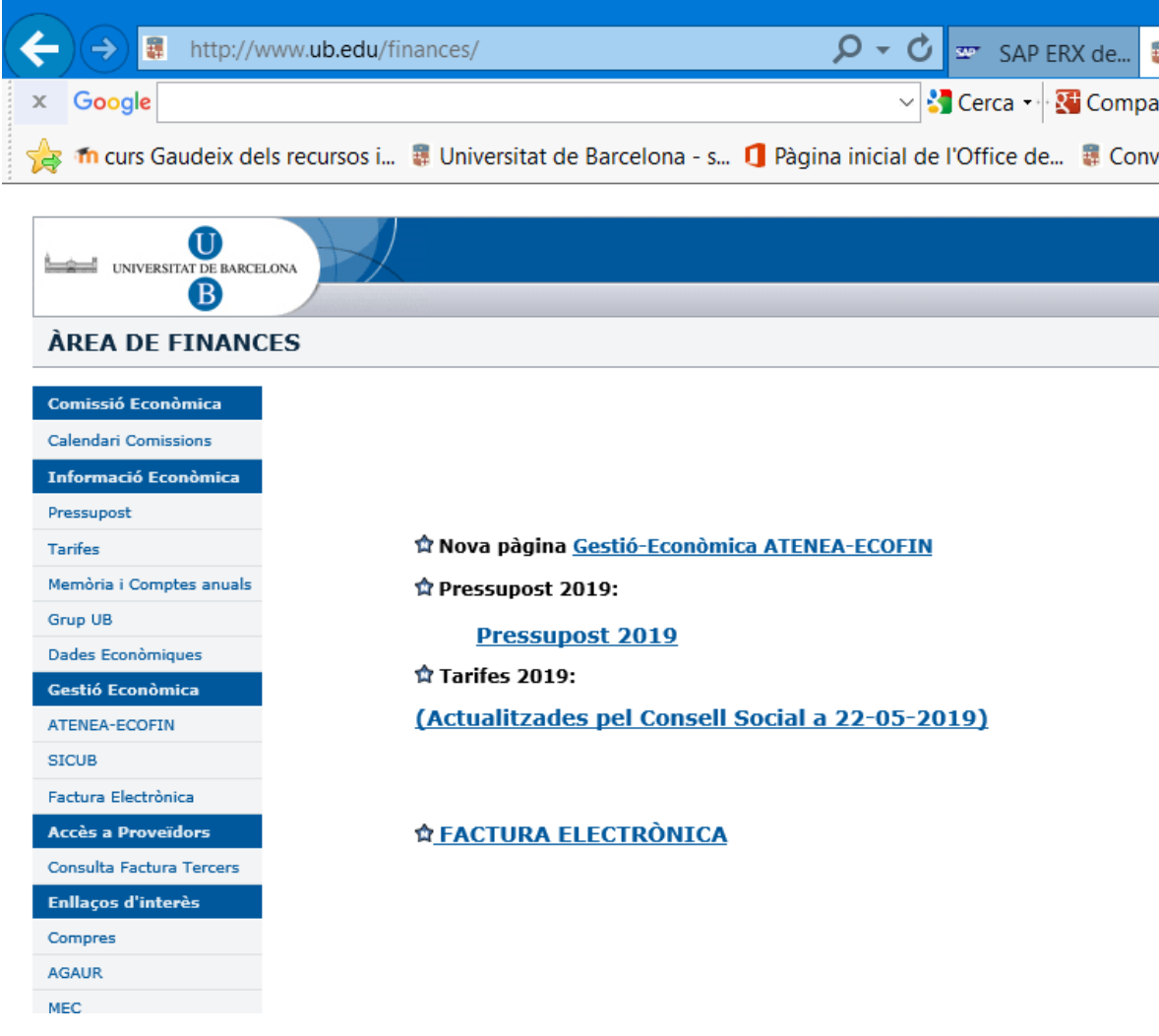

### Entrarem al web de finances

Gestió econòmica Atenea-ecofin

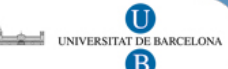

 $\lambda$ rea de Finances | Inici UB |

#### **Gestió Econòmica- ATENEA-ECOFIN**

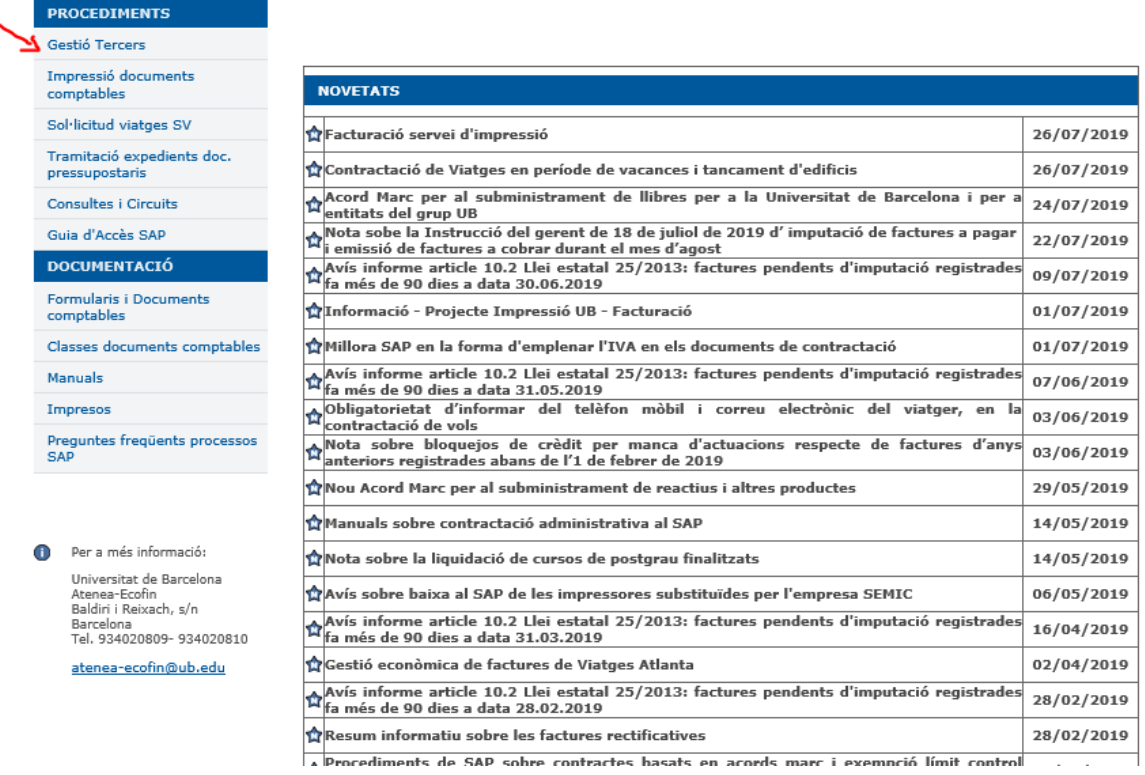

### Clicarem a gestió de tercers

#### **Gestió de Tercers**

RECORDEM el procediment per a la Gestió de Tercers:

#### Alta de creditors

S'han d'introduir els tercers sempre en MAJÚSCULES per tal d'unificar els criteris

Cal adjuntar la documentació necessària per validar el tercer, A LA MATEIXA ALTA DEL CREDITOR SAP, com<br>a fitxer adjunt .

Aquesta documentació NO s'ha d'enviar correu electrònic ni per correu intern.

IMPORTANT!!!!!! Tots els usuaris que tinguin tercers pendents de validació als que no hagin adjuntar en el<br>SAP la documentació pertinent, caldrà que l'adjuntin el més aviat possible, per tal de poder-los revisar i validar.

Formulari alta creditor actualitzat 2019

Descarregarem el formulari d'alta de creditor

# **ALTA DE CREDITOR**

(consultar instruccions adjuntes sobre selecció indicadors de retenció d'impostos)

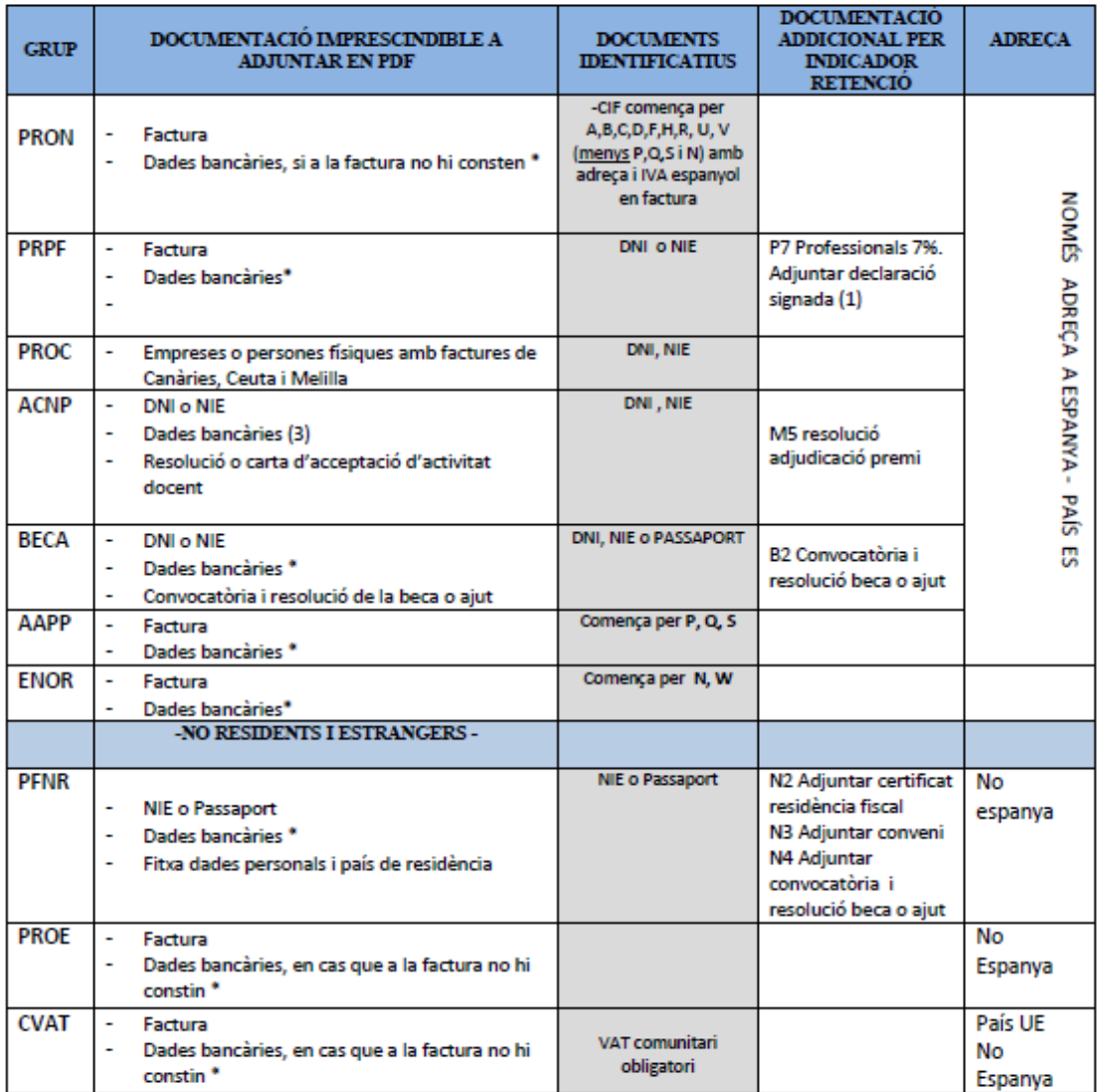

### **RECORDEU:**

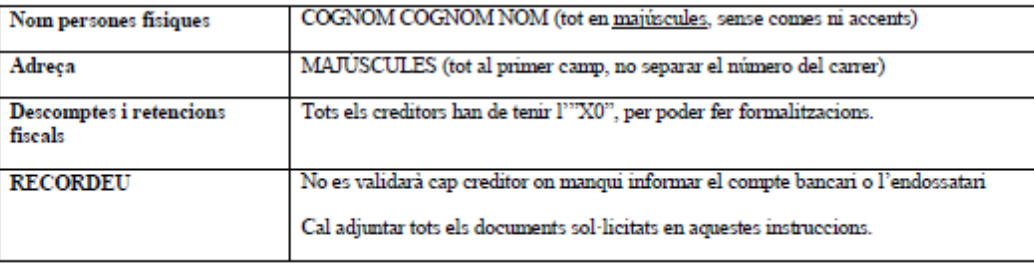

Depen del tipus de creditor que sigui:

Nacional o estranger /Empresa o persona física

I de la documentació de que disposem:

Factura/contracte/ajut

Escollirem el grup que li correspon I seguirem el consell per donar d'alta un creditor.

### **RECORDEU:**

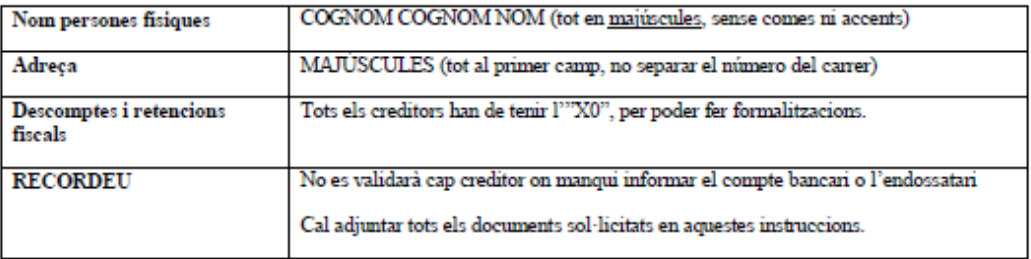

### **Com donar d'alta un creditor a SAP.**

En el nostre cas tenim una factura d'una empresa nacional, per tant el grup de compres serà PRON.

Primer comprovem que aquest creditor no està donat d'alta al Sistema SAP. Introduim el NIF a través de la transacció visualització creditors.

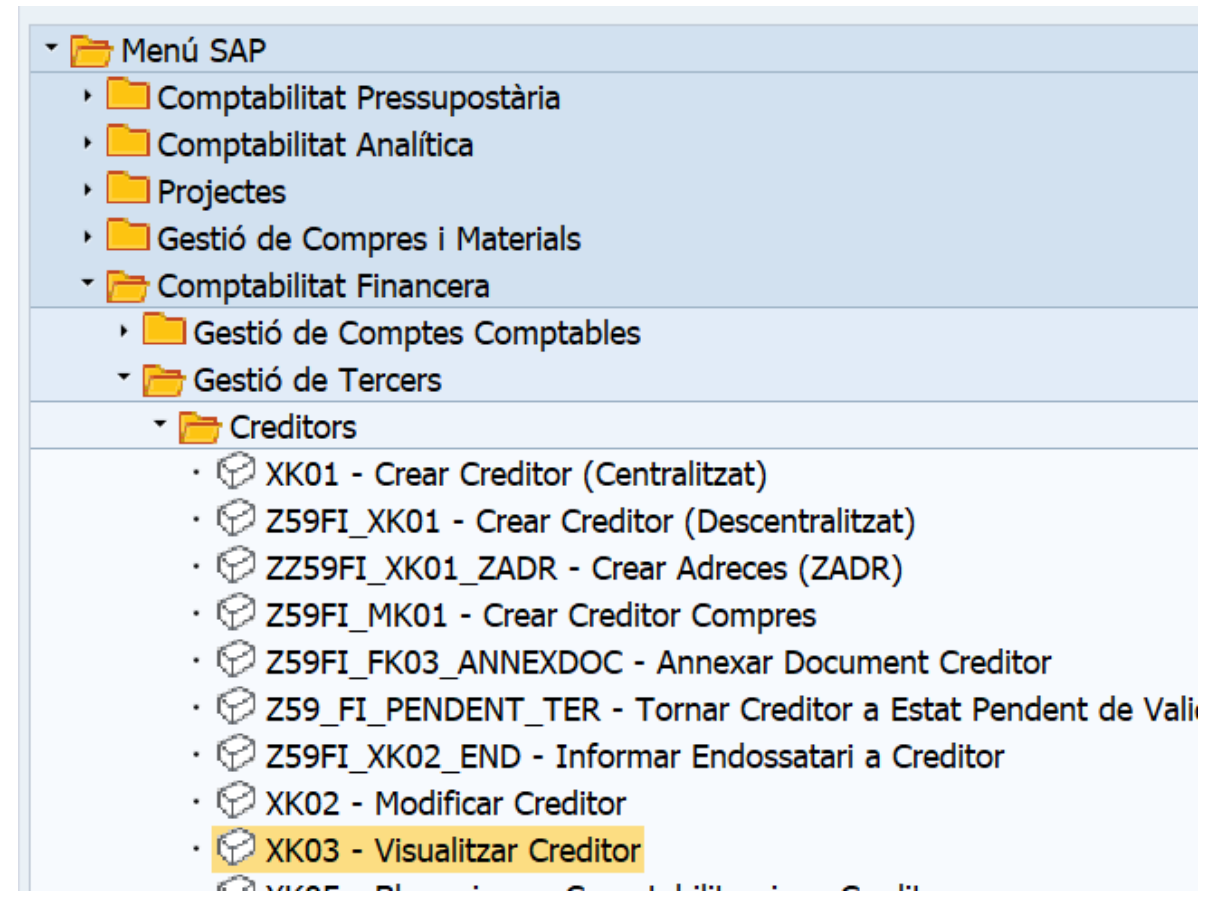

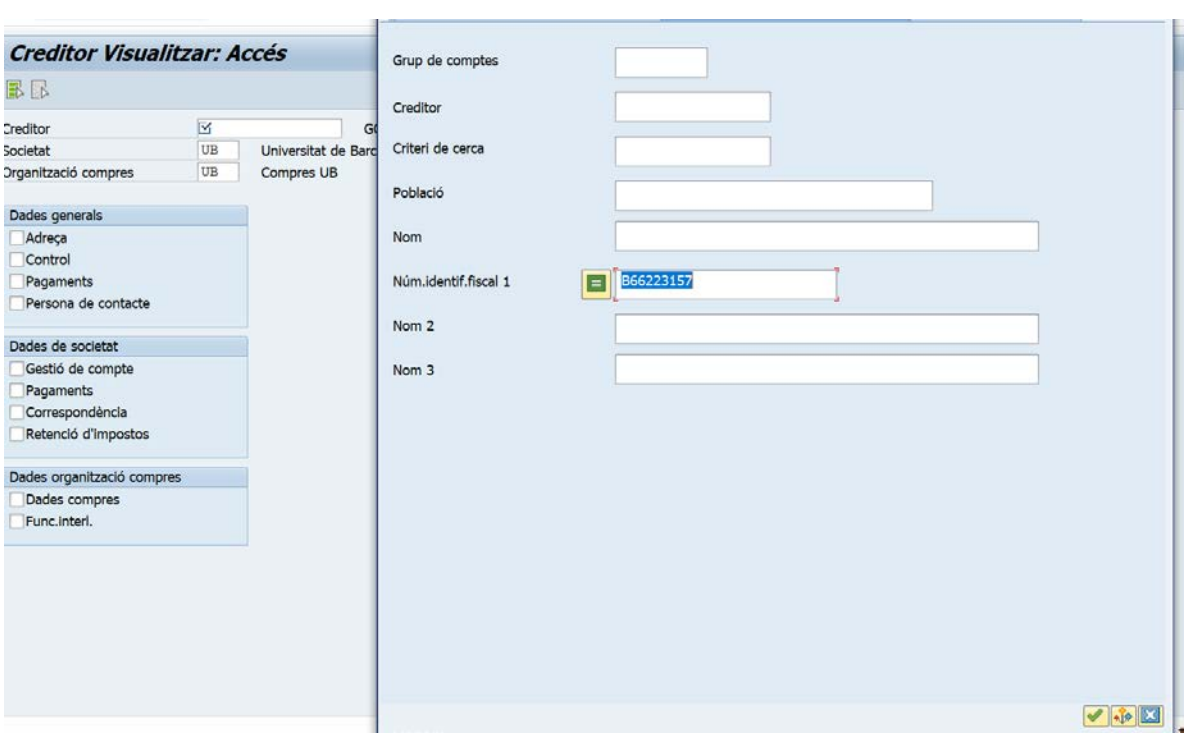

## EN CAS DE QUE NO EXISTEIX, DONAREM D'ALTA EL NOSTRE CREDITOR

### **COM CREAR UN CREDITOR EN EL GRUP DE COMPTES PRON**

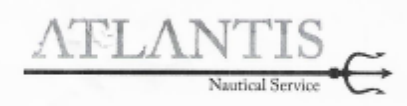

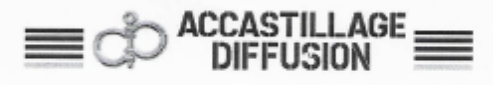

#### Entregado a

UNIVERSITAT DE BARCELONA GRAN VIA DE LES CORTS CATALANES, 585

08007 BARCELONA España

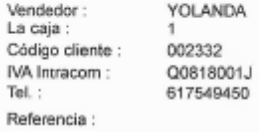

### UNIVERSITAT DE BARCELONA GRAN VIA DE LES CORTS CATALANES, 585

08007 BARCELONA España N.I.F.: Q0818001J

### FACTURA FAC010109

El 22/07/2019

Página 1/1

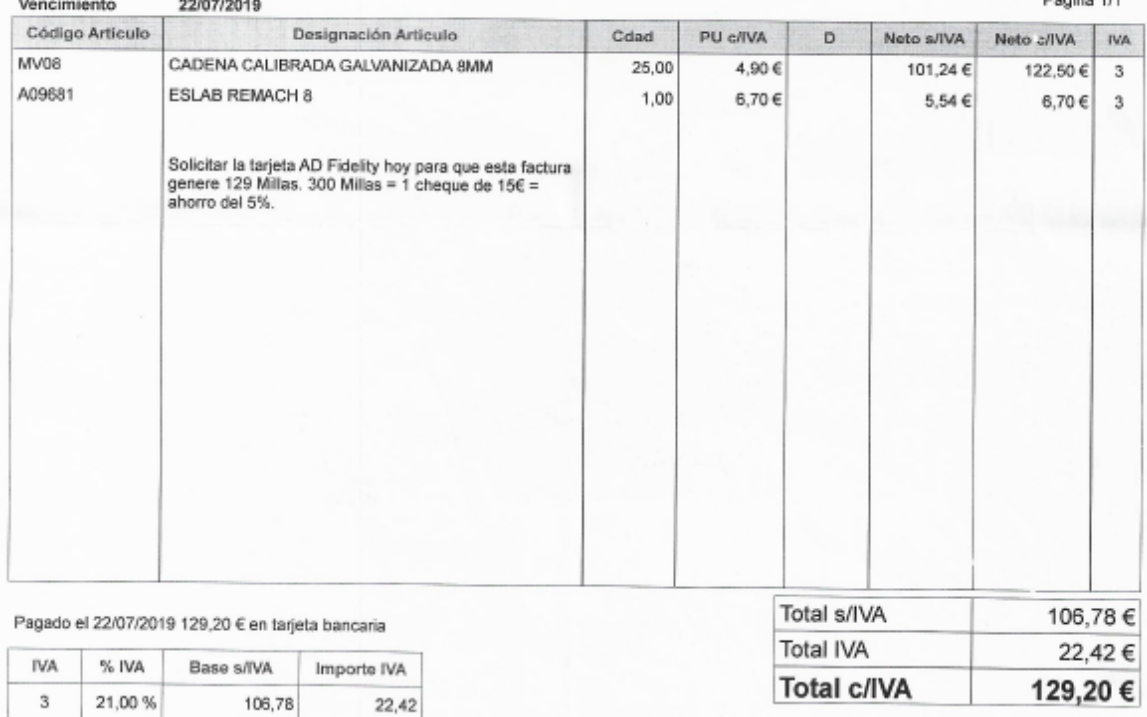

DATOS BANCARIOS:<br>BANCO DE SABADELL<br>C.C.: ES5500810141270001401545<br>SWIFT: BSABESBBXXX

Go2sail, S.L. Registro Mercantil de Barcelona Tomo: 44198, Folio 172 Hoja B449386

GO2SAIL, S.L. - Ctra. N-II km. 641,9 - Av. del Maresme, 6 - 08349 Cabrera de Mar<br>Tél : 93.755.21.24 - Email : info@admataro.com<br>NIF : B66223157 - IVA Intracomunitario : ESB66223157

- 1- ENTREN EN SAP
- 2- ANAR A LA TRANSACCIÓ CREAR CREDITOR DESCENTRALITZAT

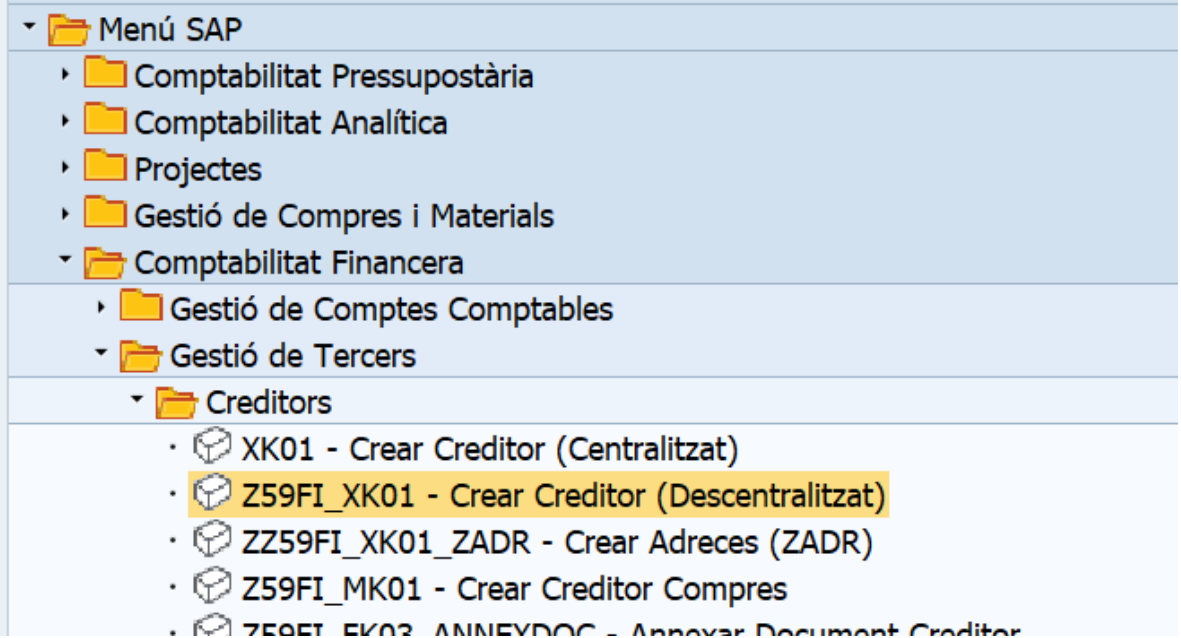

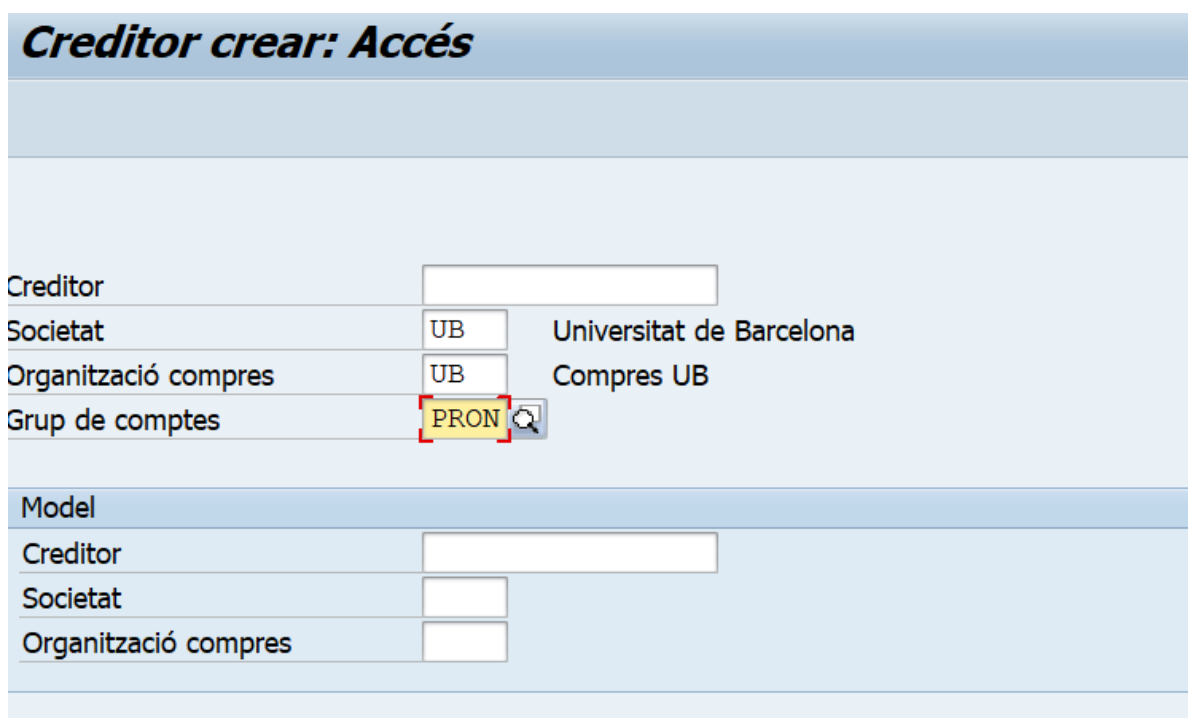

ESCOLLIM GRUP DE COMPTES PRON I PASSEM DE PANTALLA

A LA SEGÜENT PANTALLA POSAREM LES DADES FISCALS QUE SURTEN A LA NOSTRA FACTURA

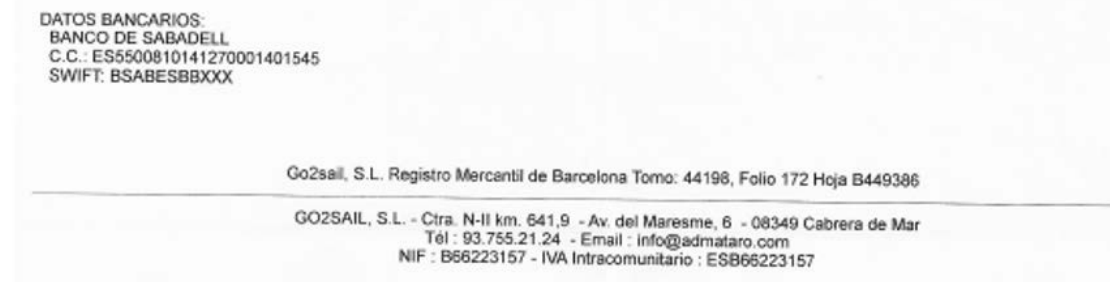

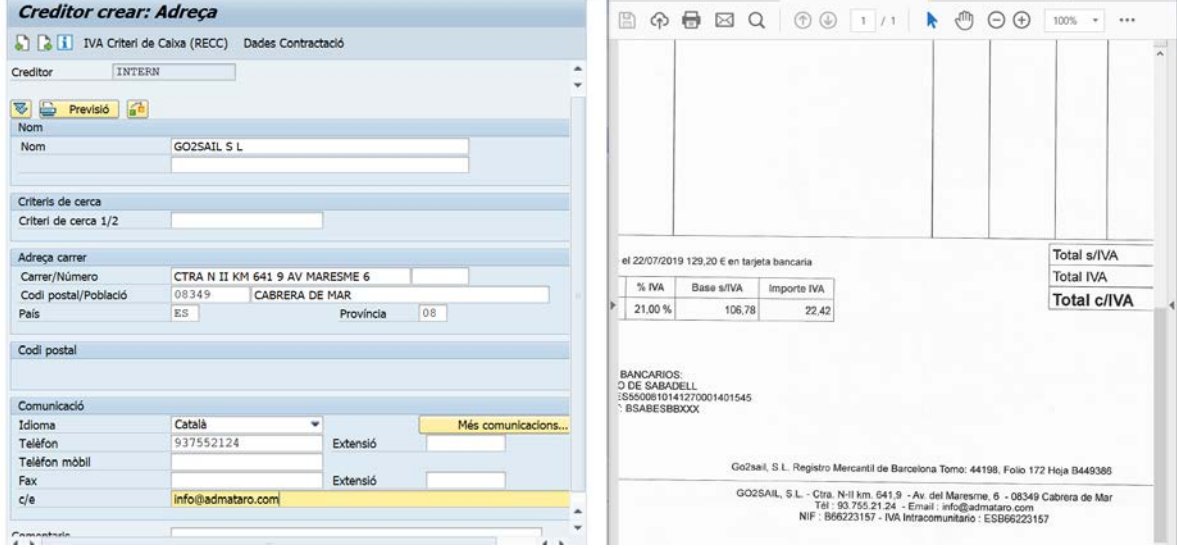

Passem de pantalla amb intro o les fletxes verdes.

Omplirem el NIF I el NIF comunitari: és el mateix NIF però precedit per ES

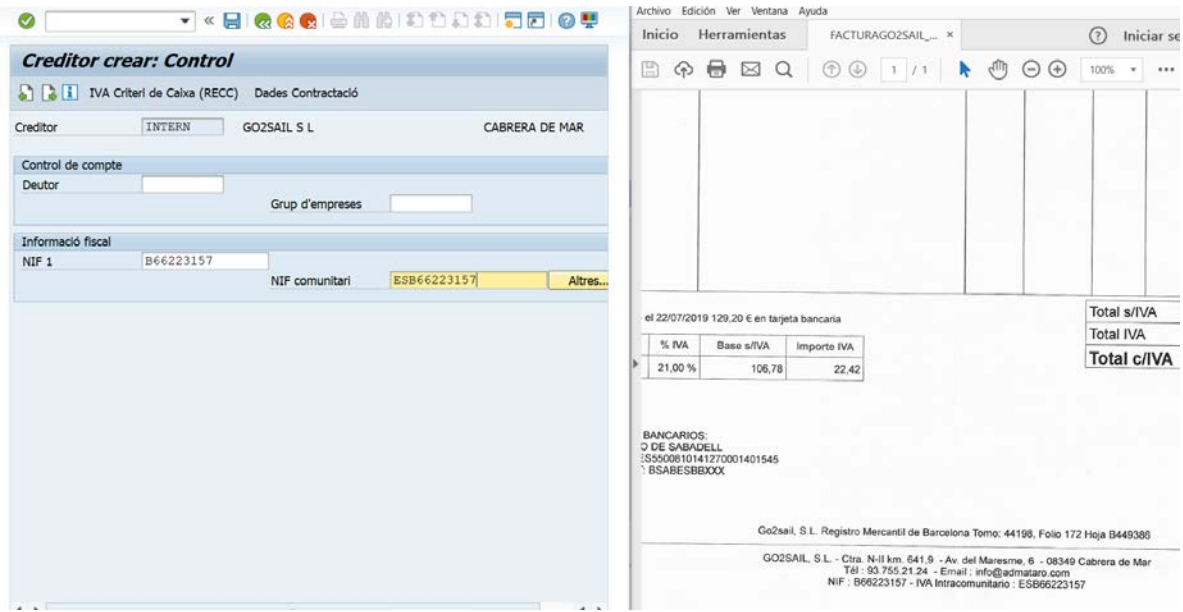

Passem de pantalla

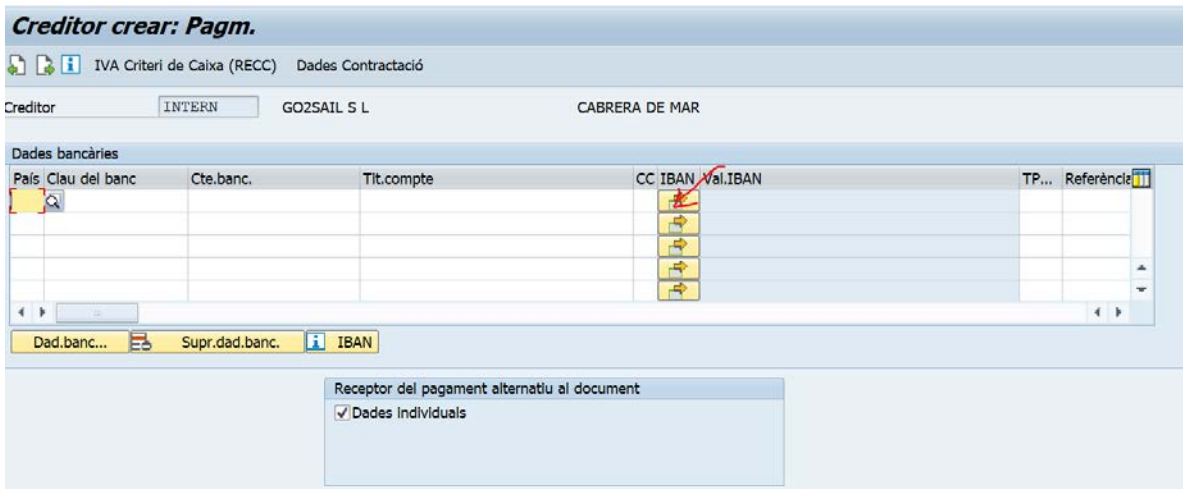

Aqui omplirem les dades bancàries clicant la fletxa groga.

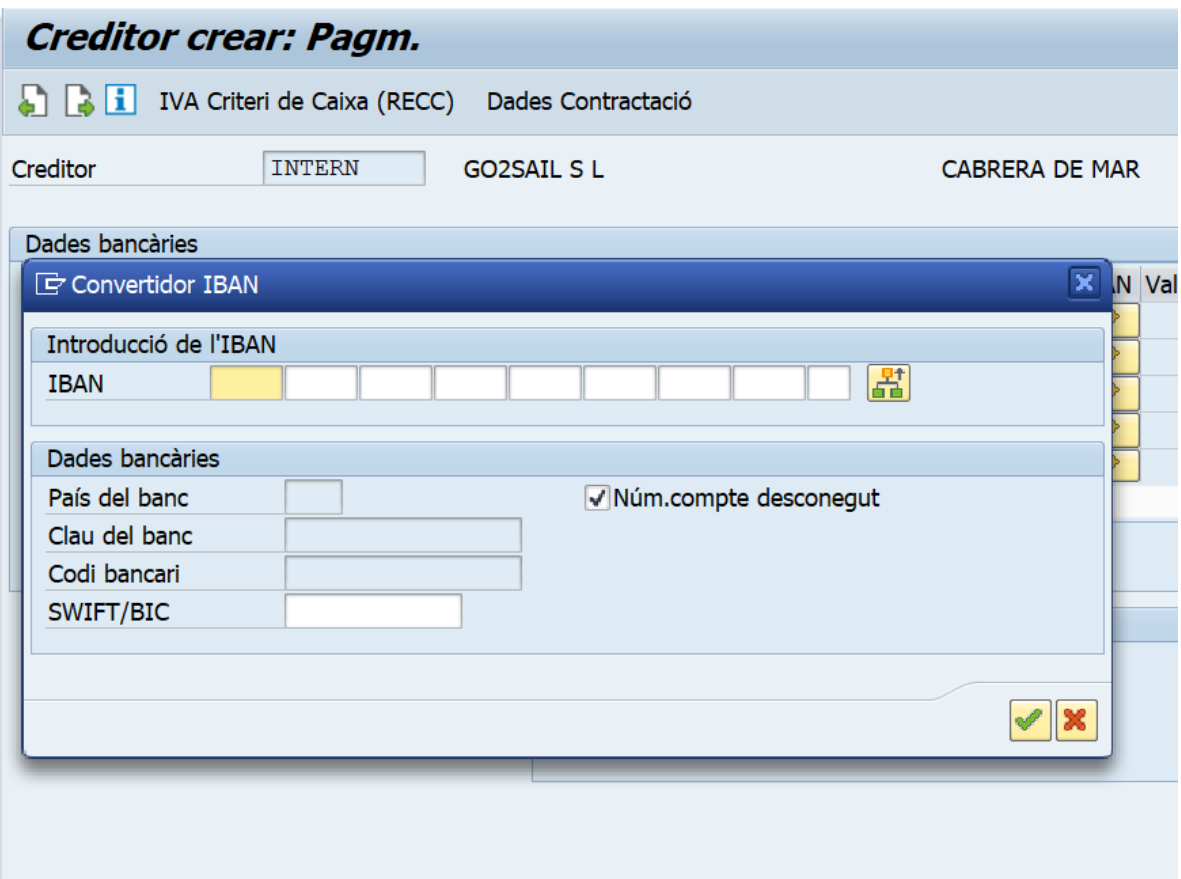

# Omplirem l'IBAN en digits de 4

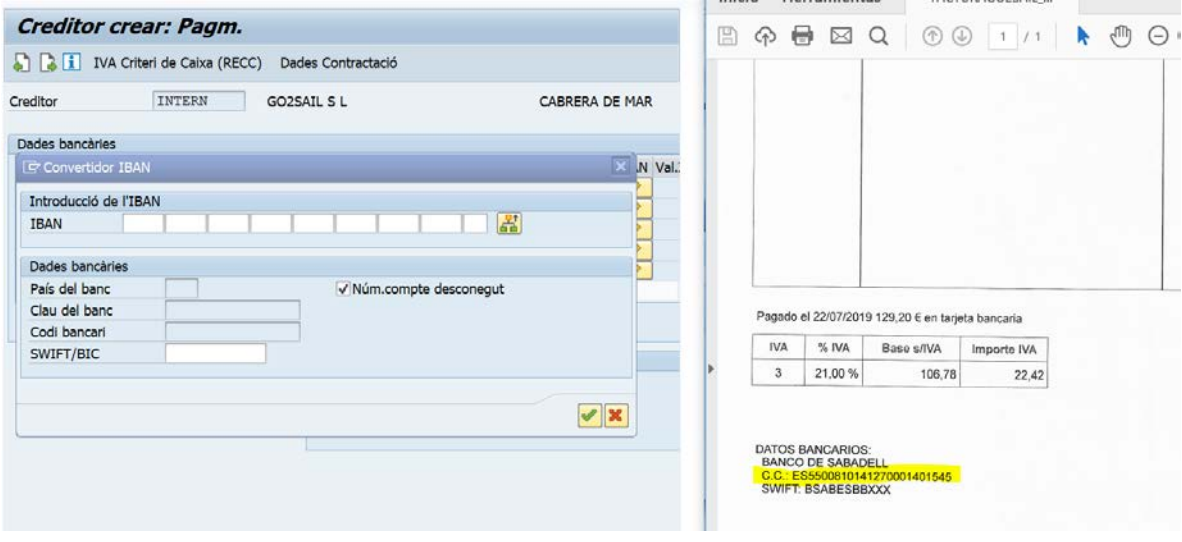

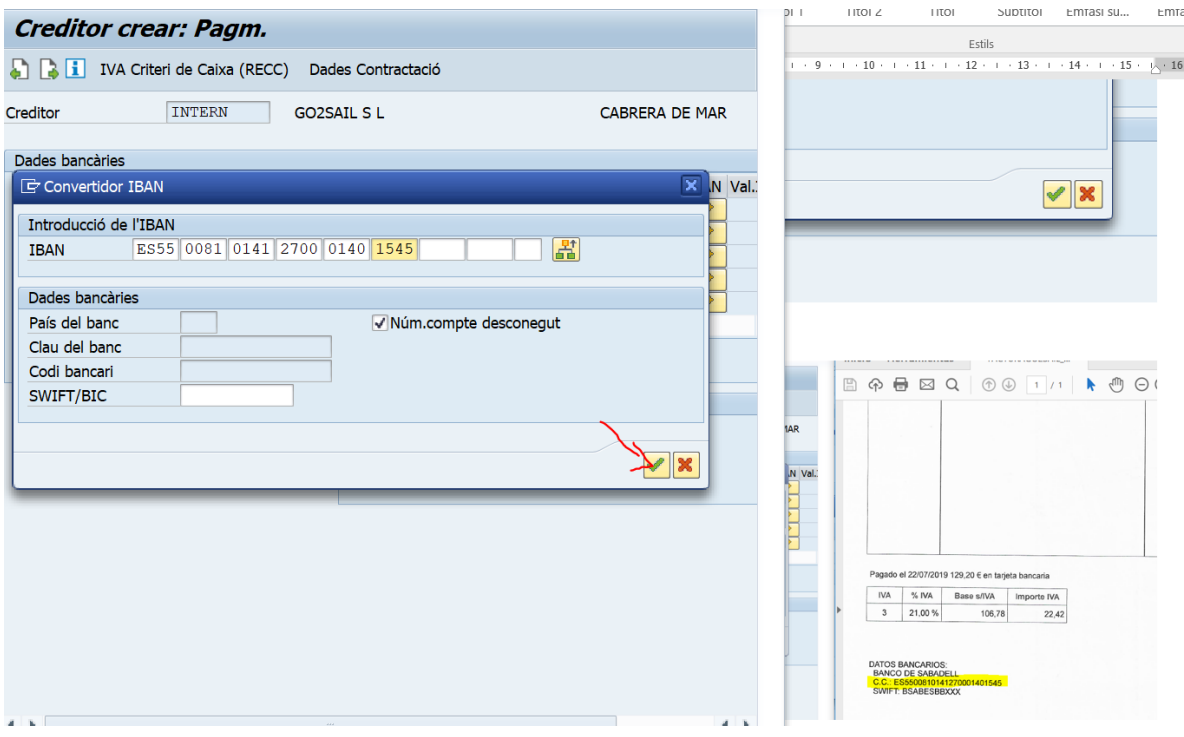

### UN COM OMPLERT L'IBAN CLIQUEM EL TIC VERD

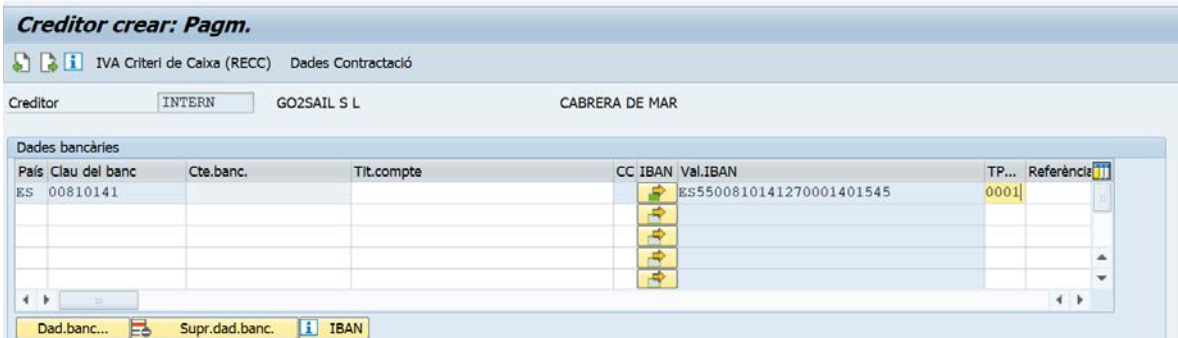

OMPLIREM EL CAMP TP... AMB EL CODI 0001 PERQUÈ NOMES TENIM UN COMPTE BANCARI, EN EL CAS DE TENIR MÉS D'UN COMPTE BANCARI, OMPLIREM CADA COMPTE AMB ELS CODIS 0002, 0003 I SUCCESIUS

UN COP OMPLERT PASSEM DE PANTALLA

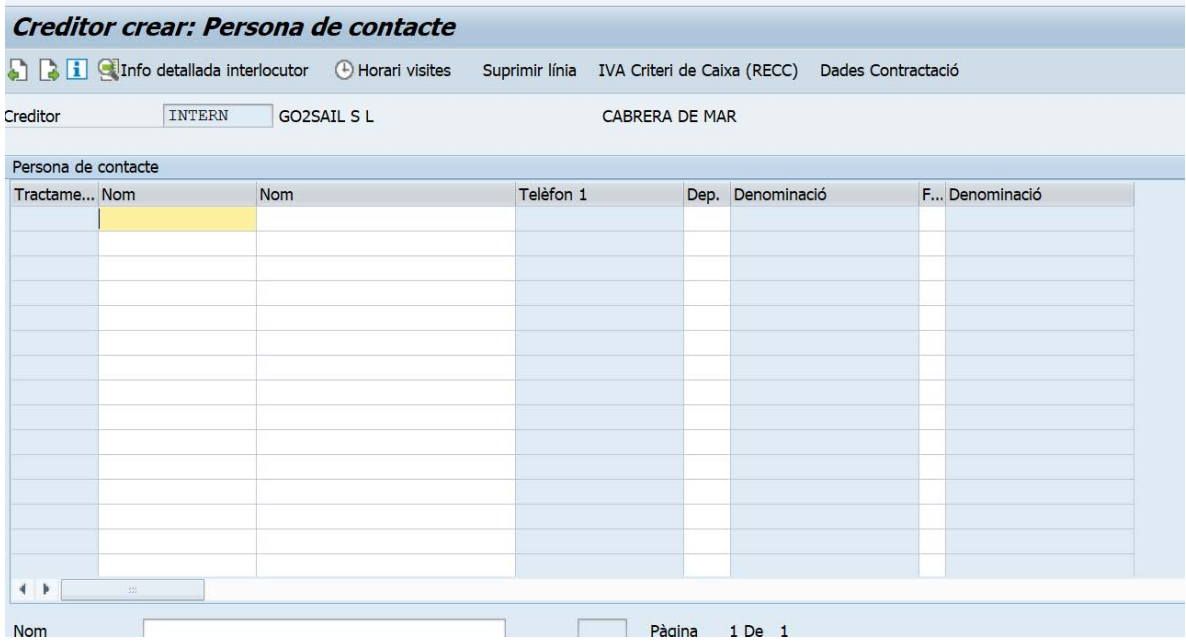

AQUESTA PANTALLA NOMÉS L'EMPLENEM SI TENIM PERSONES DE CONTACTE. EN EL NOSTRE CAS NO TENIM I PASSAREM DE PANTALLA

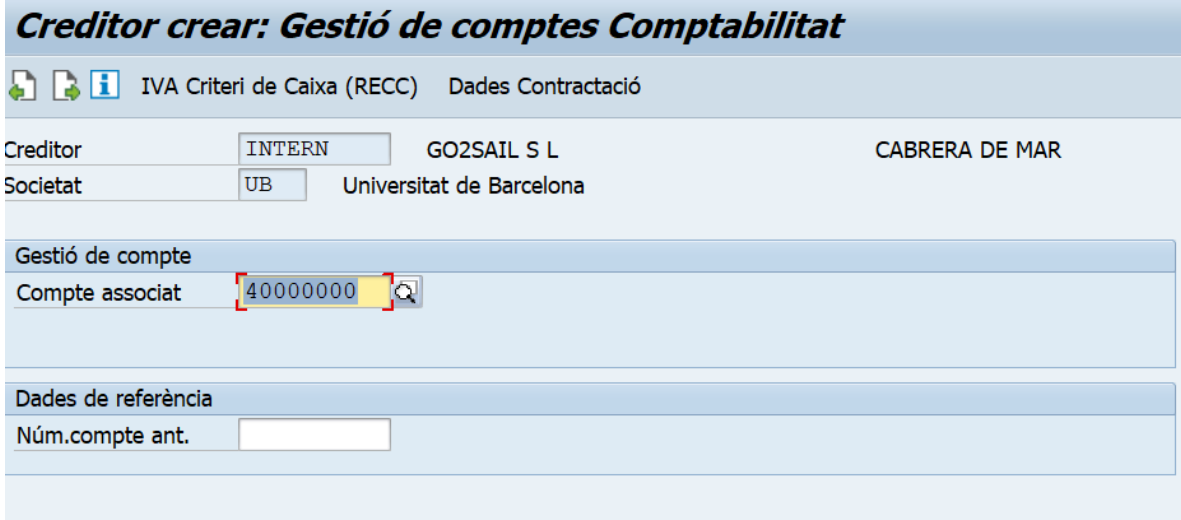

EN AQUESTA PANTALLA ENS VE TOT OMPLERT. NO HEM DE INTRODUIR RES

PASSEM DE PANTALLA

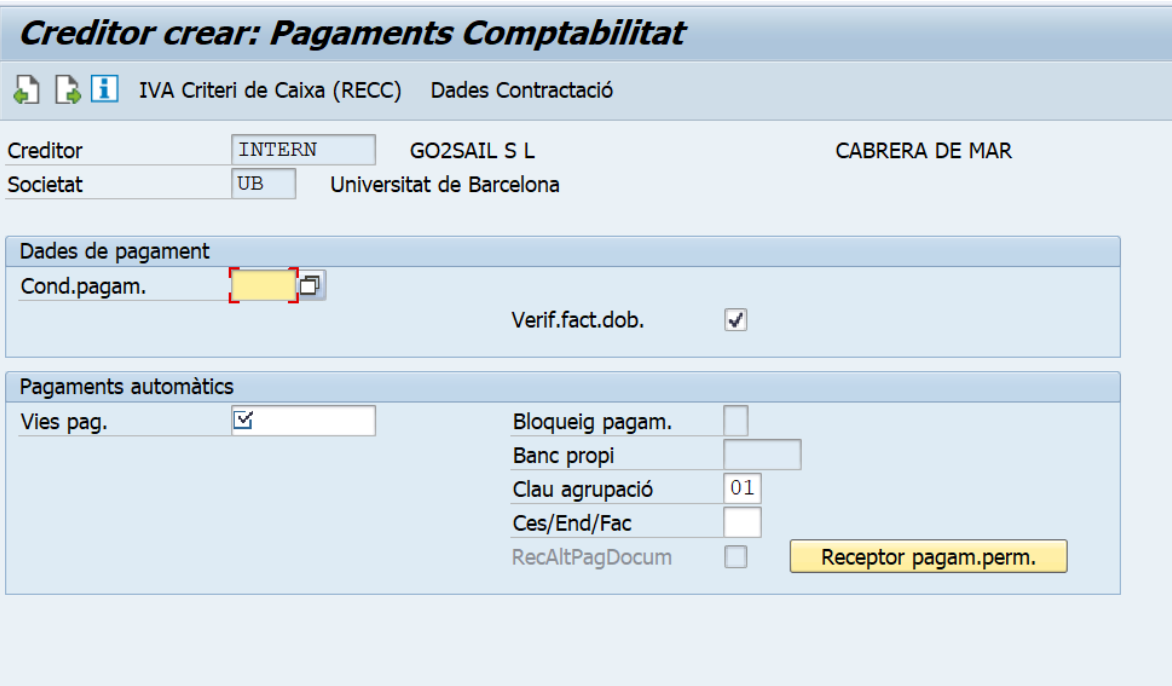

AQUI OMPLIREM LES CONDICIONS DE PAGAMENT.

PER EMPRESES: 30 DIES

VIA DE PAGAMENT: EN AQUEST CAP TRANSFERENCIA

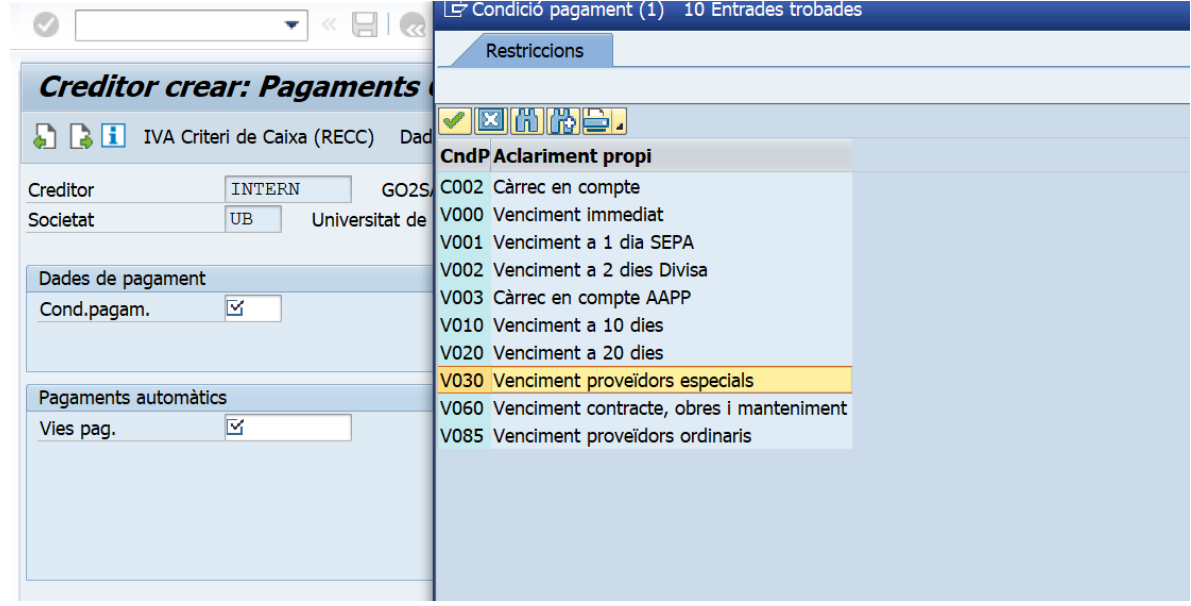

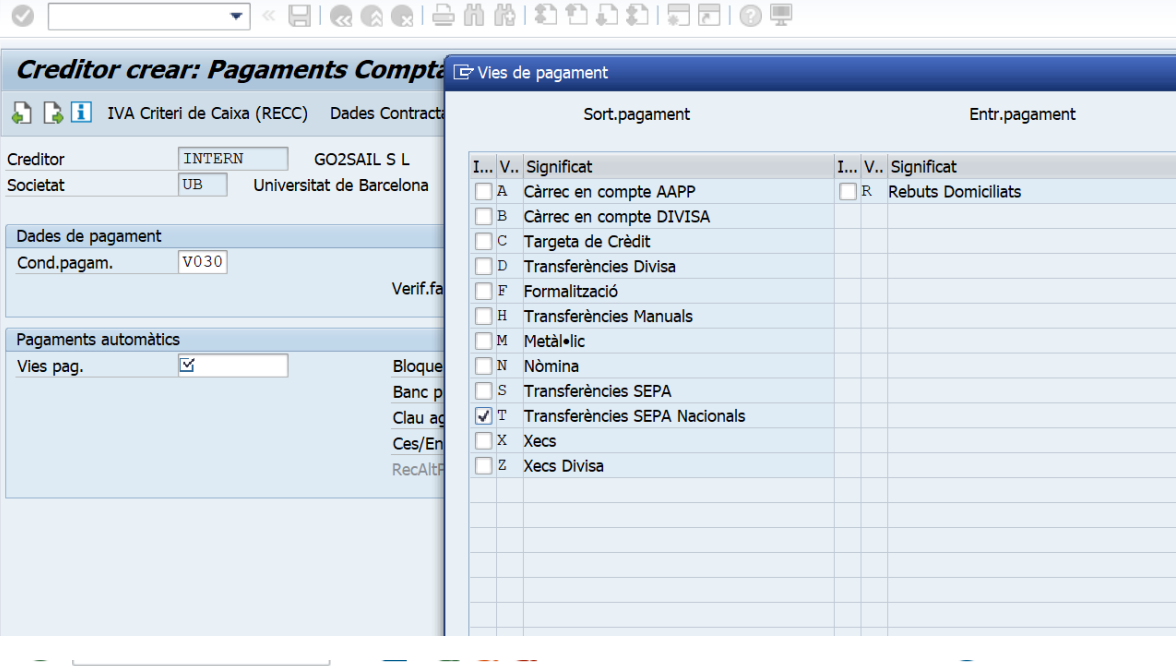

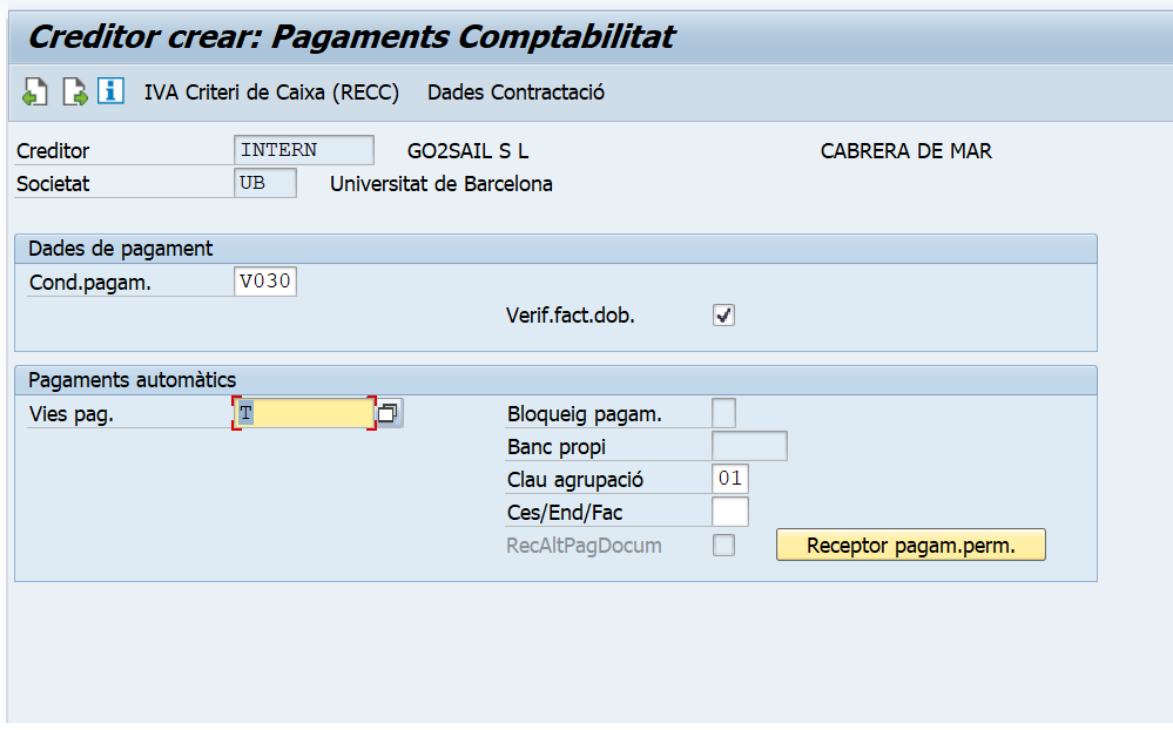

Si la factura s'ha d'endossar a un altre creditor, en cas de que aquest l'hagi avançat, clicarem a Receptor pagam.perm. (botó grog)

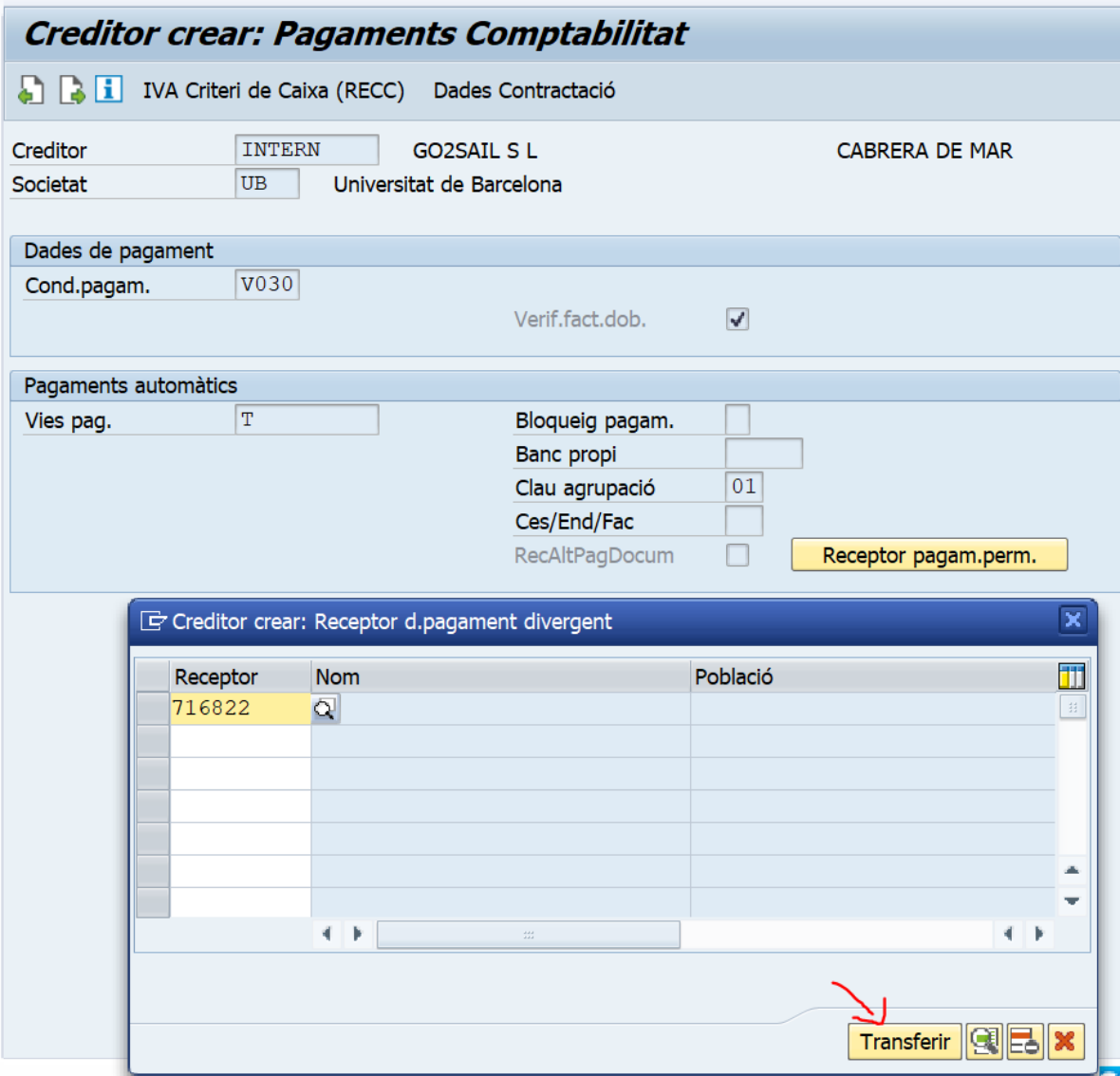

Introduim el codi de creditor al que li endossarem la facture I cliquem el botó transferir

Passem de pantalla

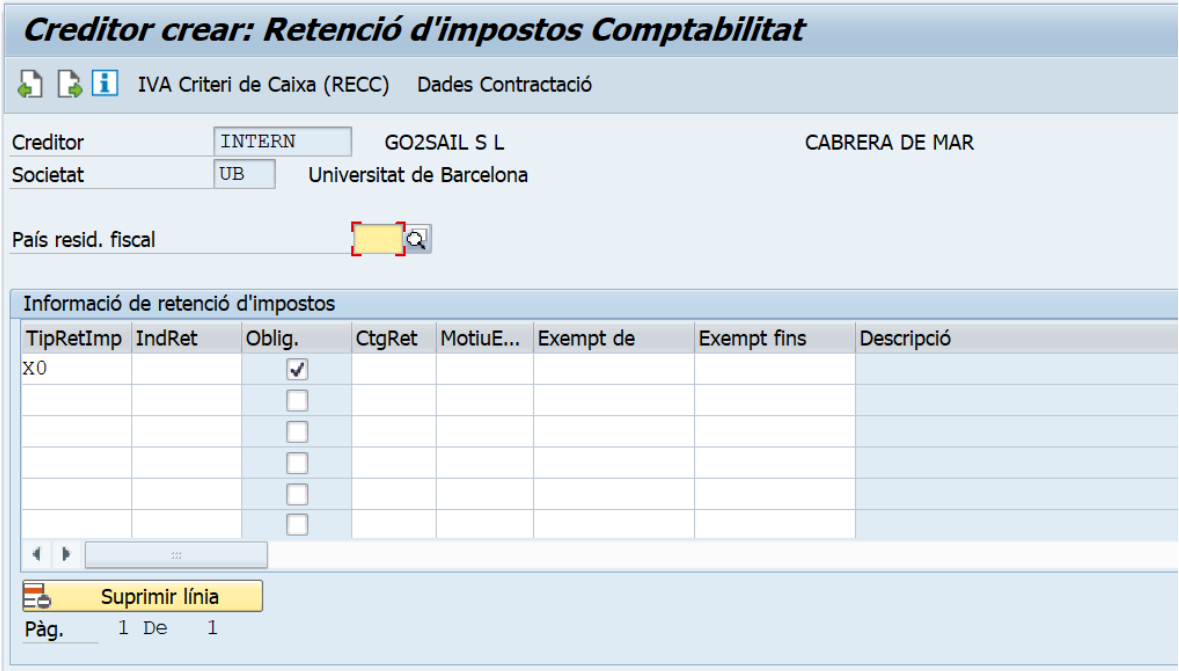

En aquesta pantalla omplim el pais de residència fiscal. En el nostre cas "espanya"

I les retencions en cas de tenir-les. En la nostra factura no figura cap retenció I no omplirem cap cap més.

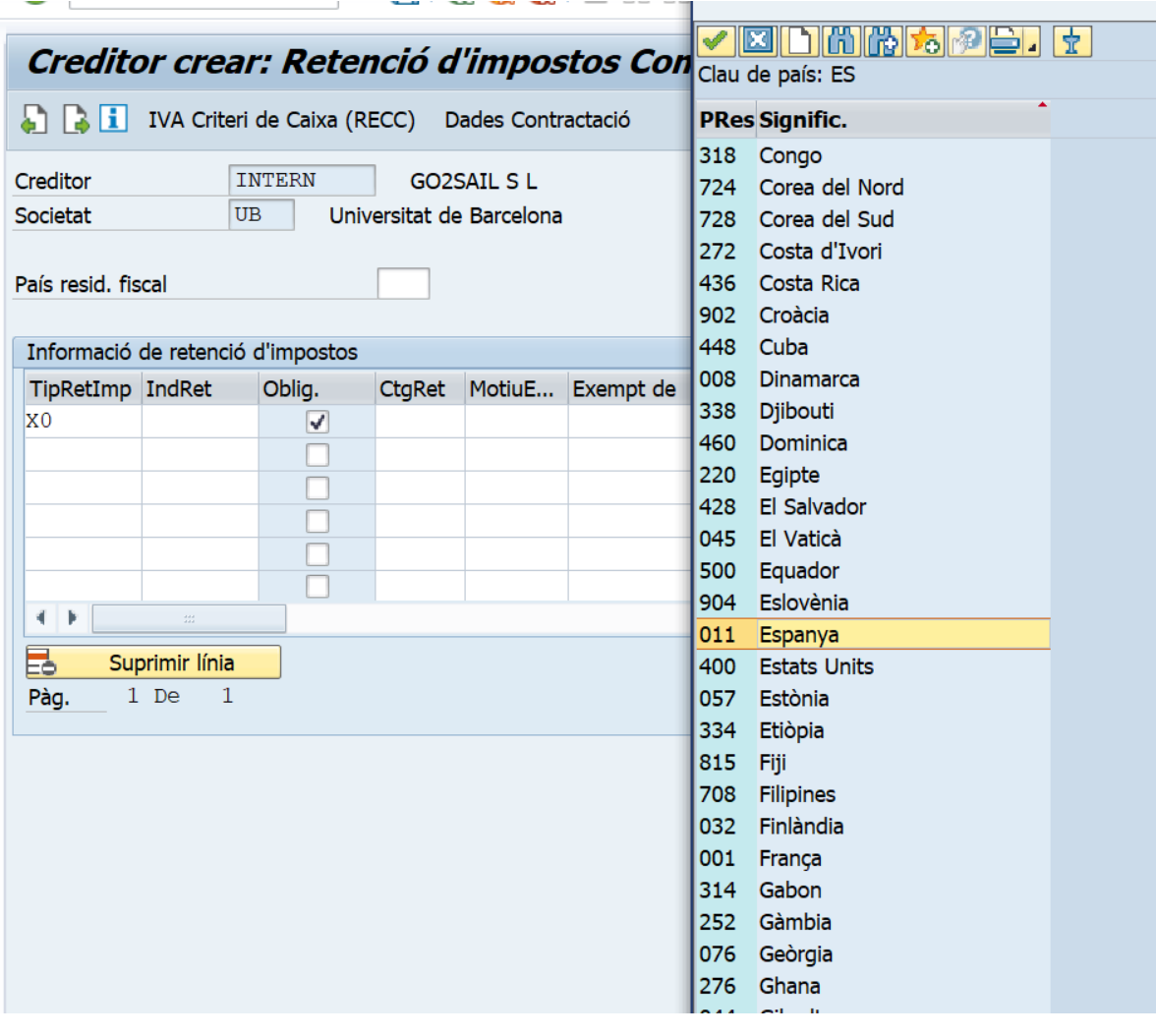

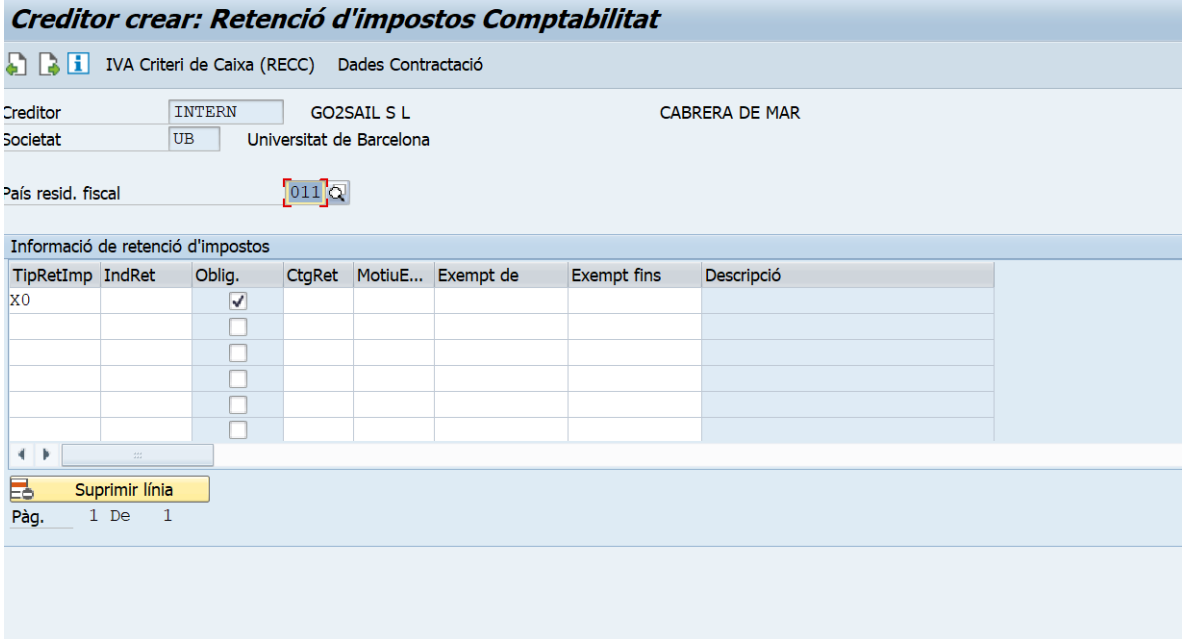

### Passem de pantalla

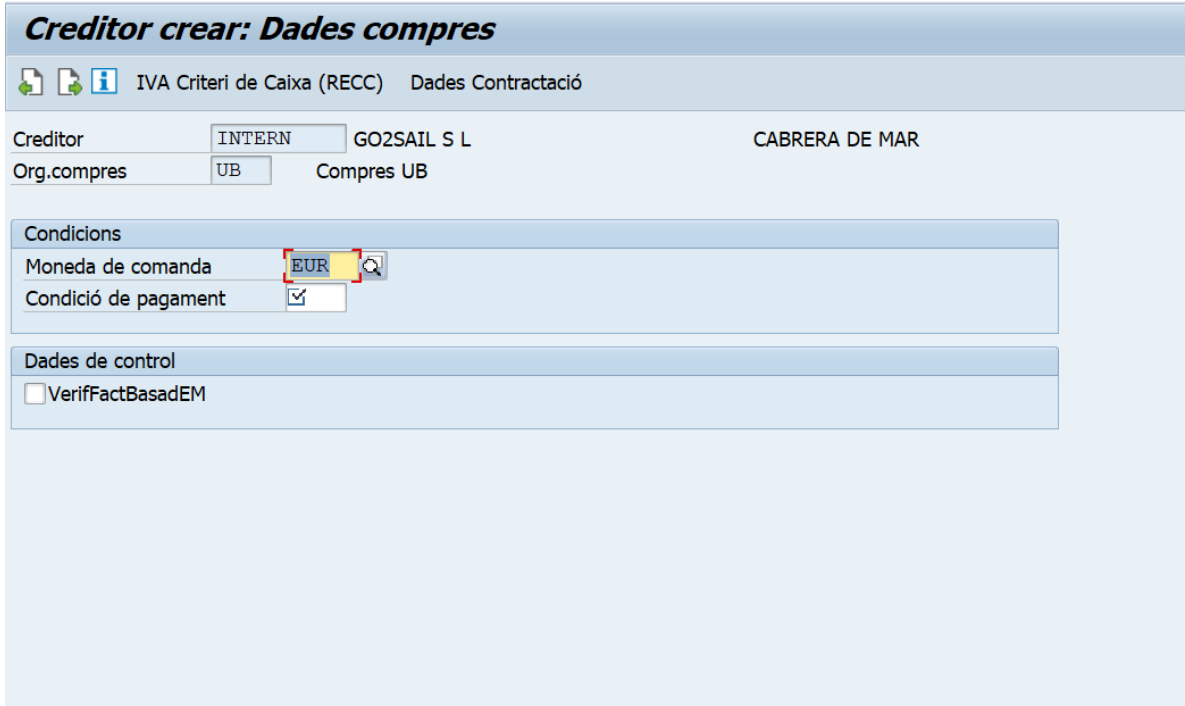

Aqui omplirem les condicions de pagament que han de coincidir amb les que hem posat abans. 30 dies

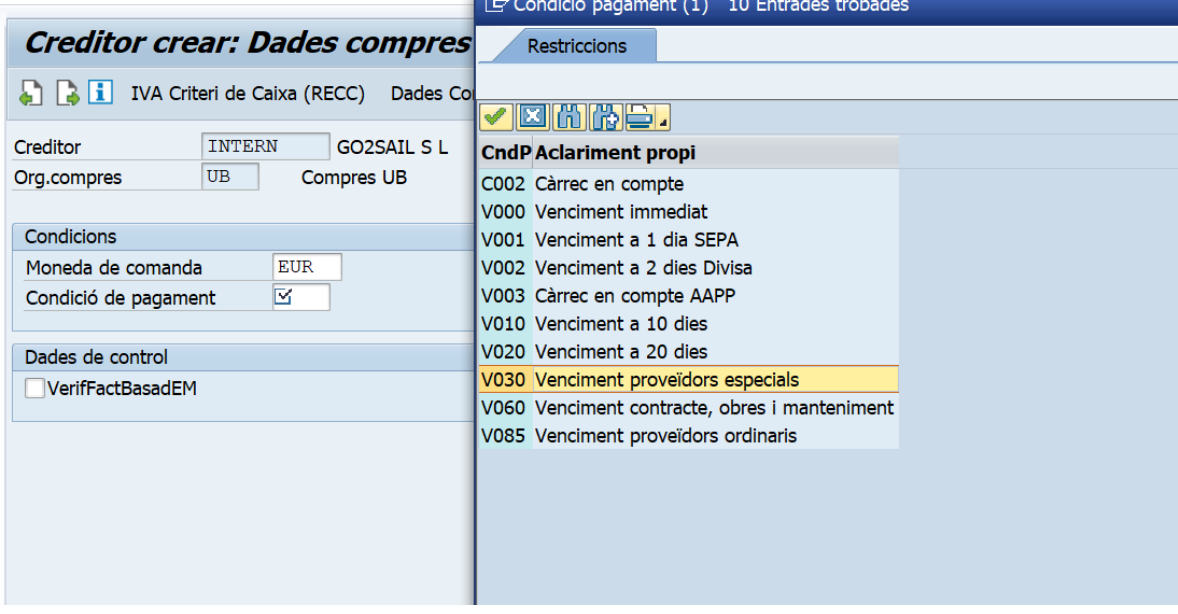

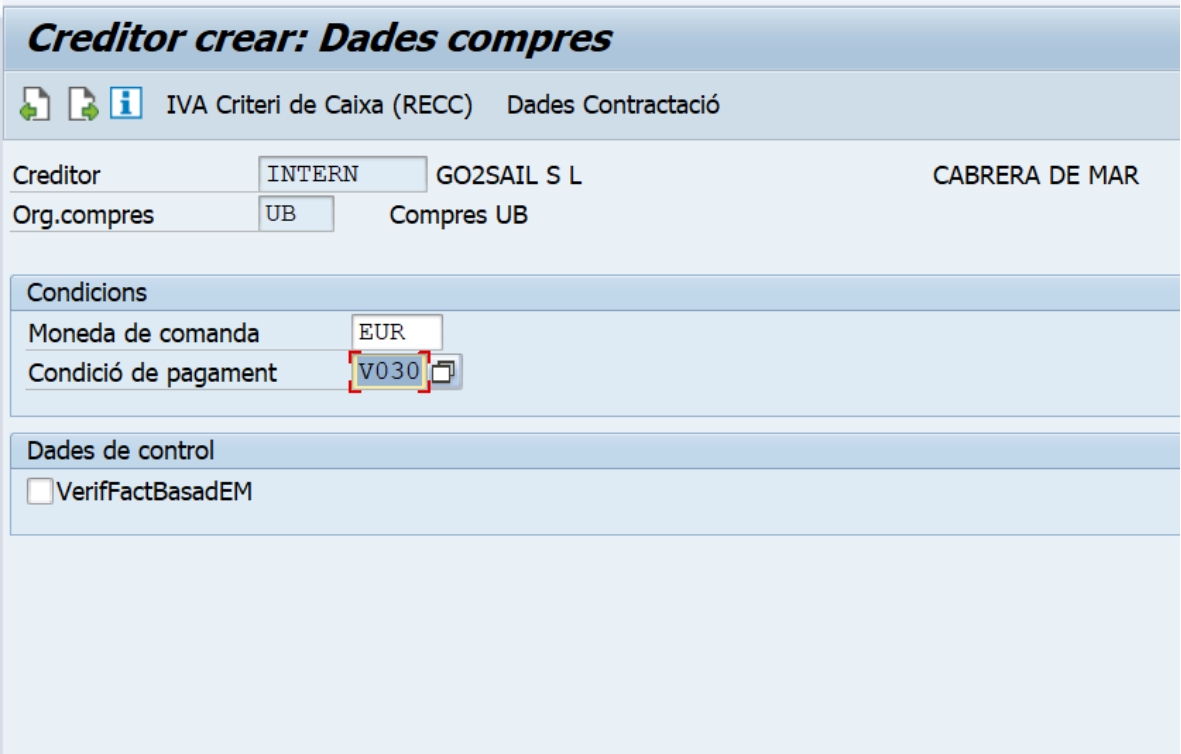

Passem pantalla

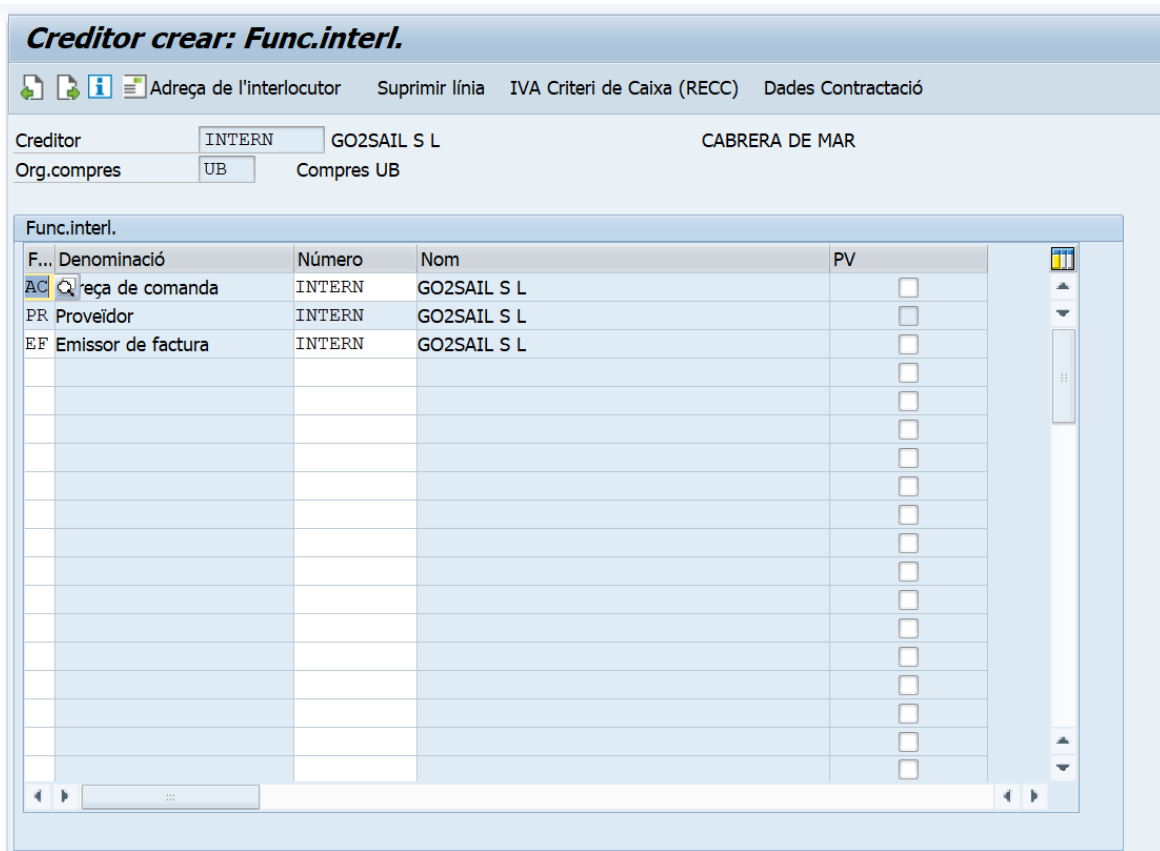

## Aqui no omplirem res

Passem pantalla

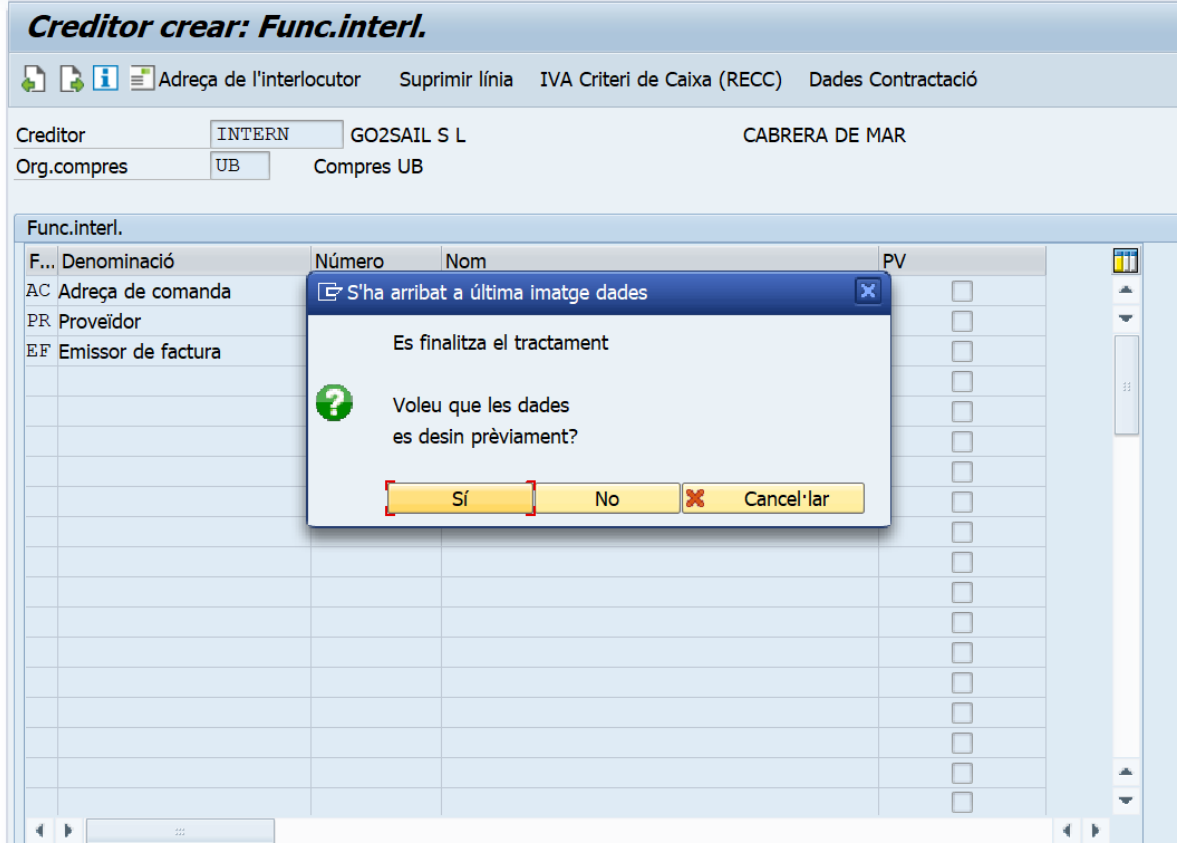

Si tot és correcte li donarem a si

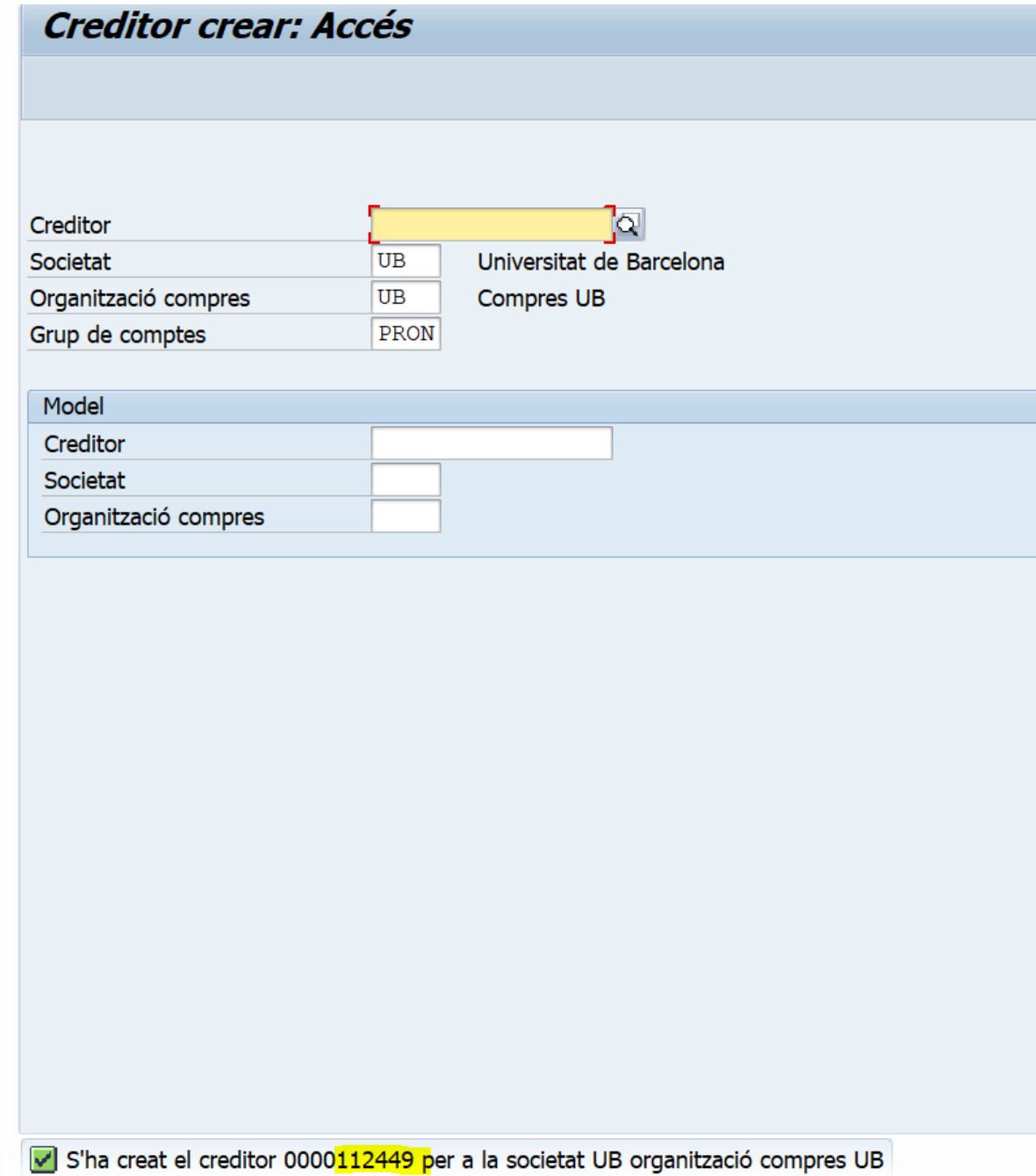

UN COP TINGUEM EL NÚMERO DE CREDITOR ANIREM A ANNEXAR LA DOCUMENTACIÓ CORRESPÒNENT.

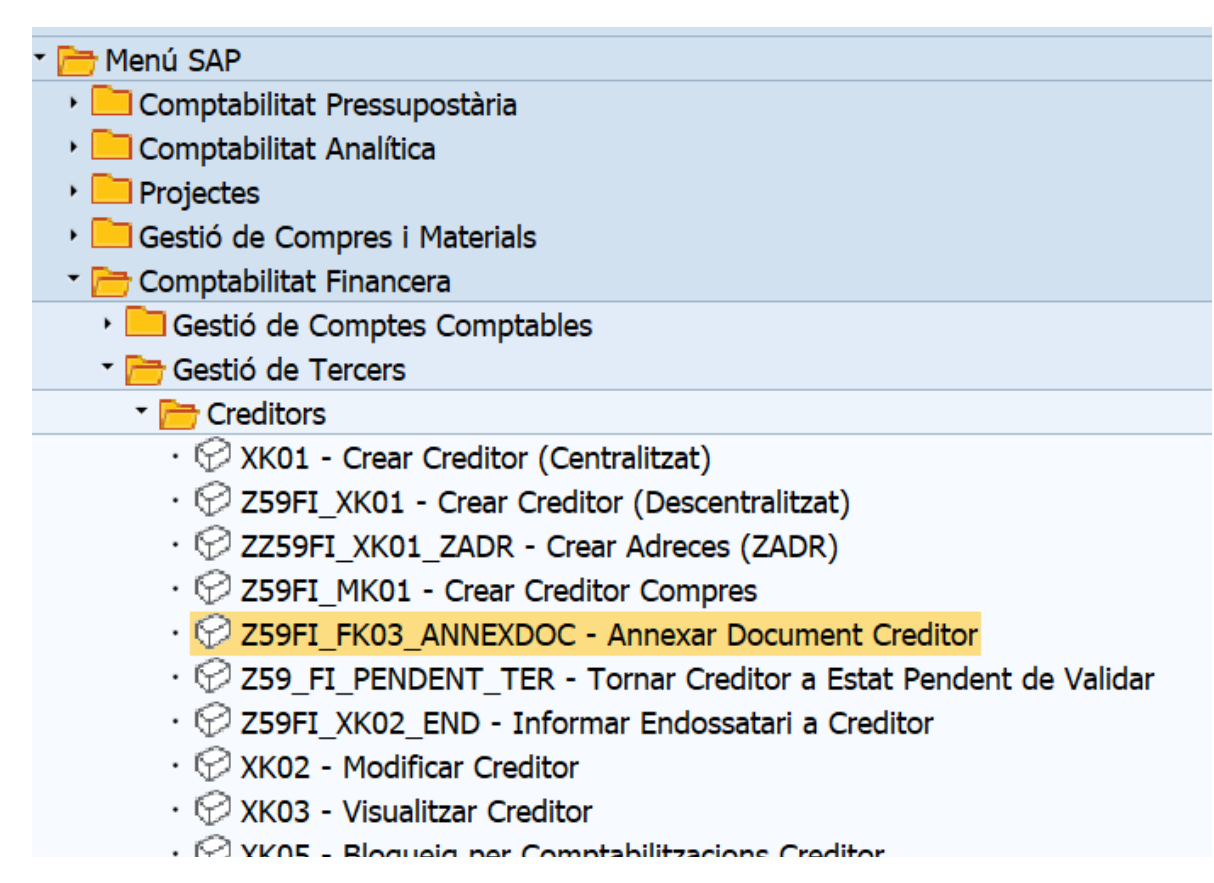

CLIQUEM ANNEXAR DOCUMENT A CREDITOR

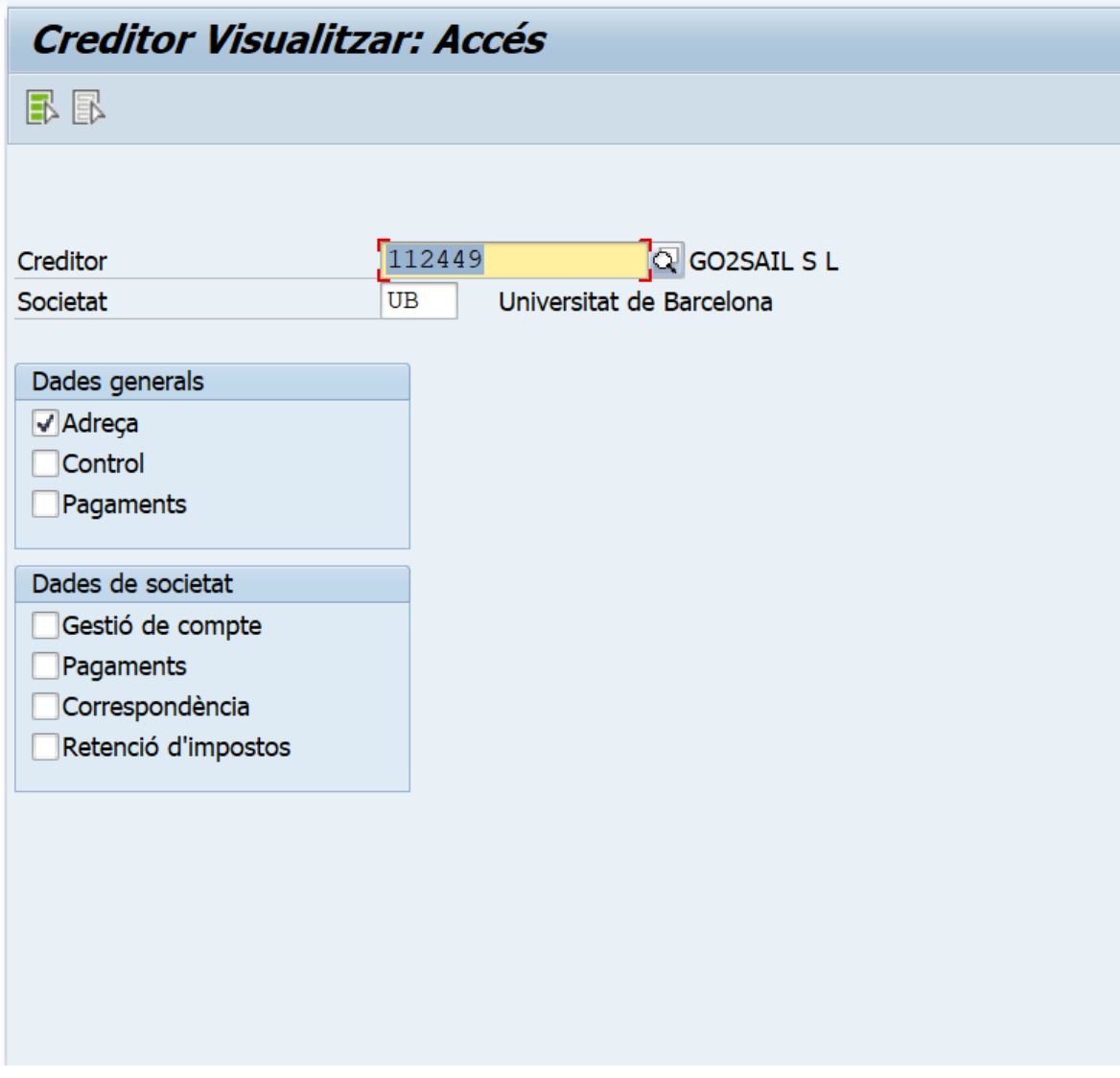

SI NO SURT EL NOSTRE CREDITOR PER DEFECTE, L'INTRODUIREM I AFEGIREM LA INFORMACIÓ QUE TINGUEM SEMPRE DES DE EL PRIMER APARTAT

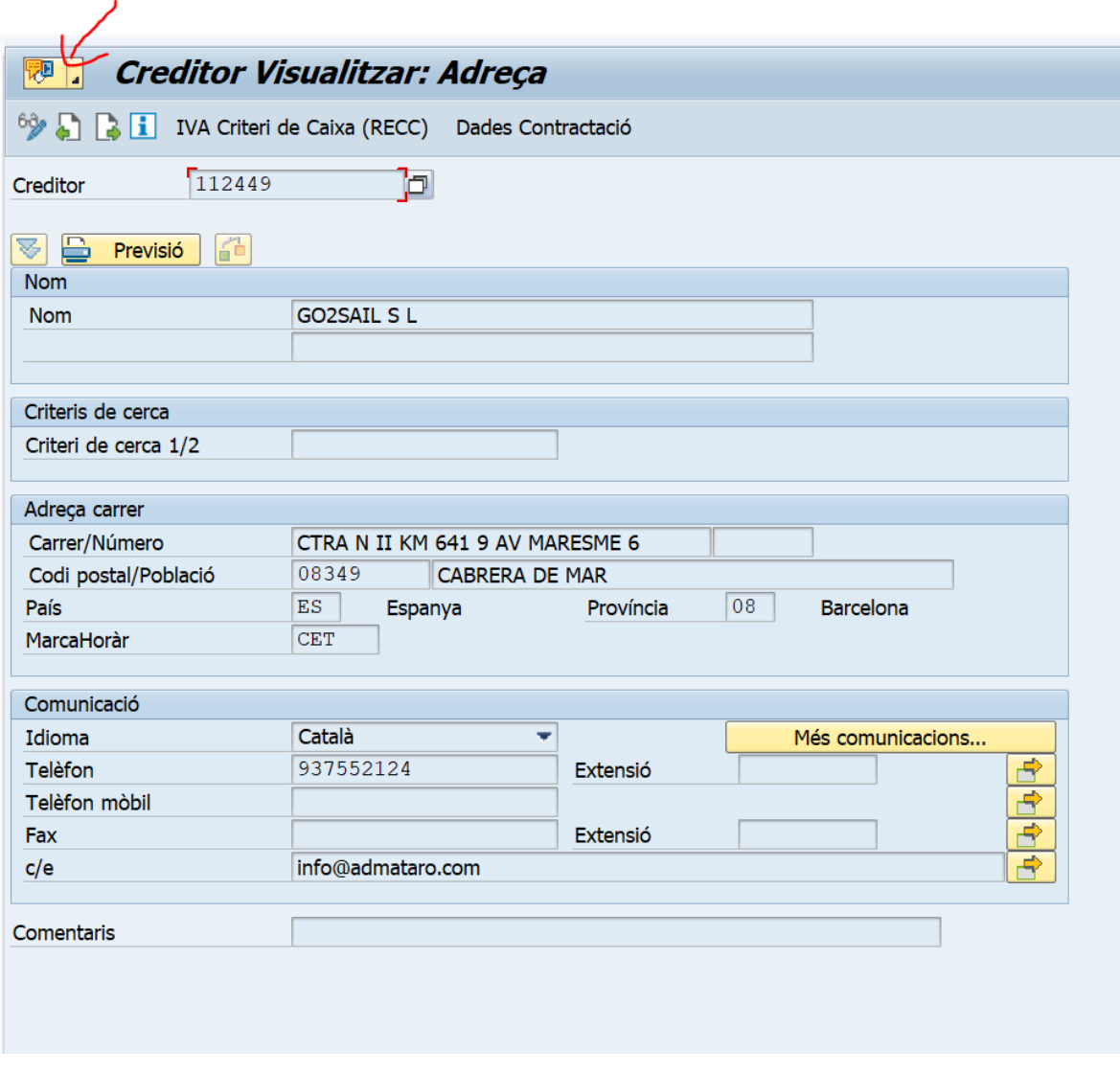

OBRIREM AQUEST ICONO

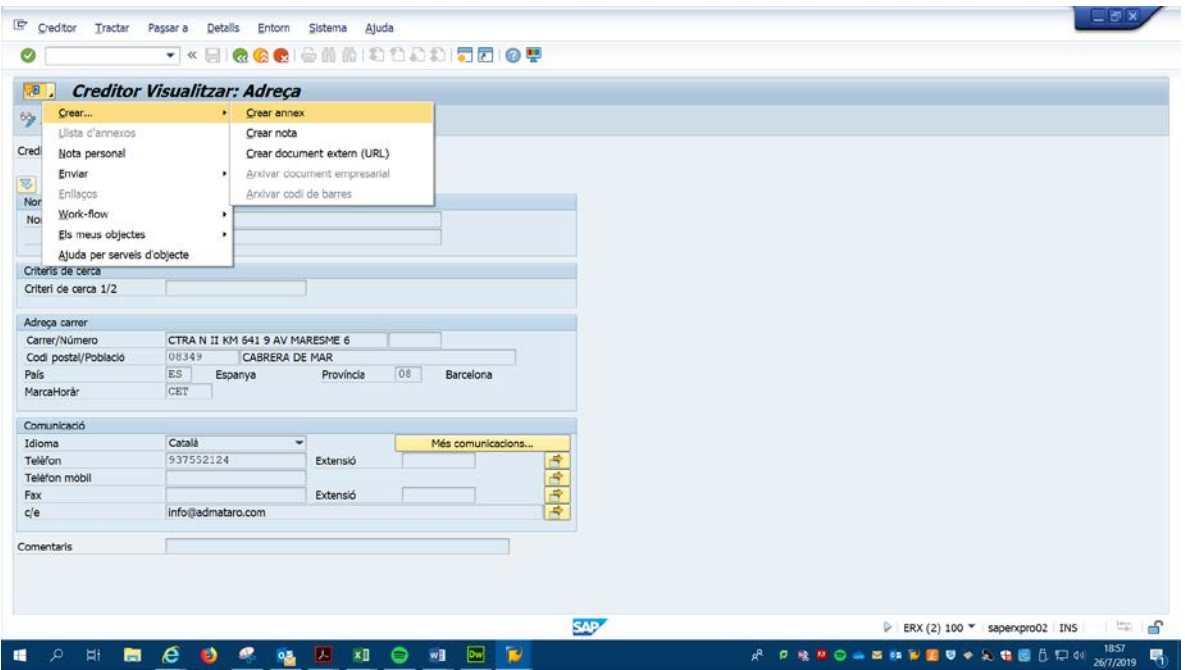

### I SELECCIONEM CREA ANNEX

### ANIREM AL DIRECTORI ON TENIM EL NOSTRE ARXIU I L'ESCOLLIM

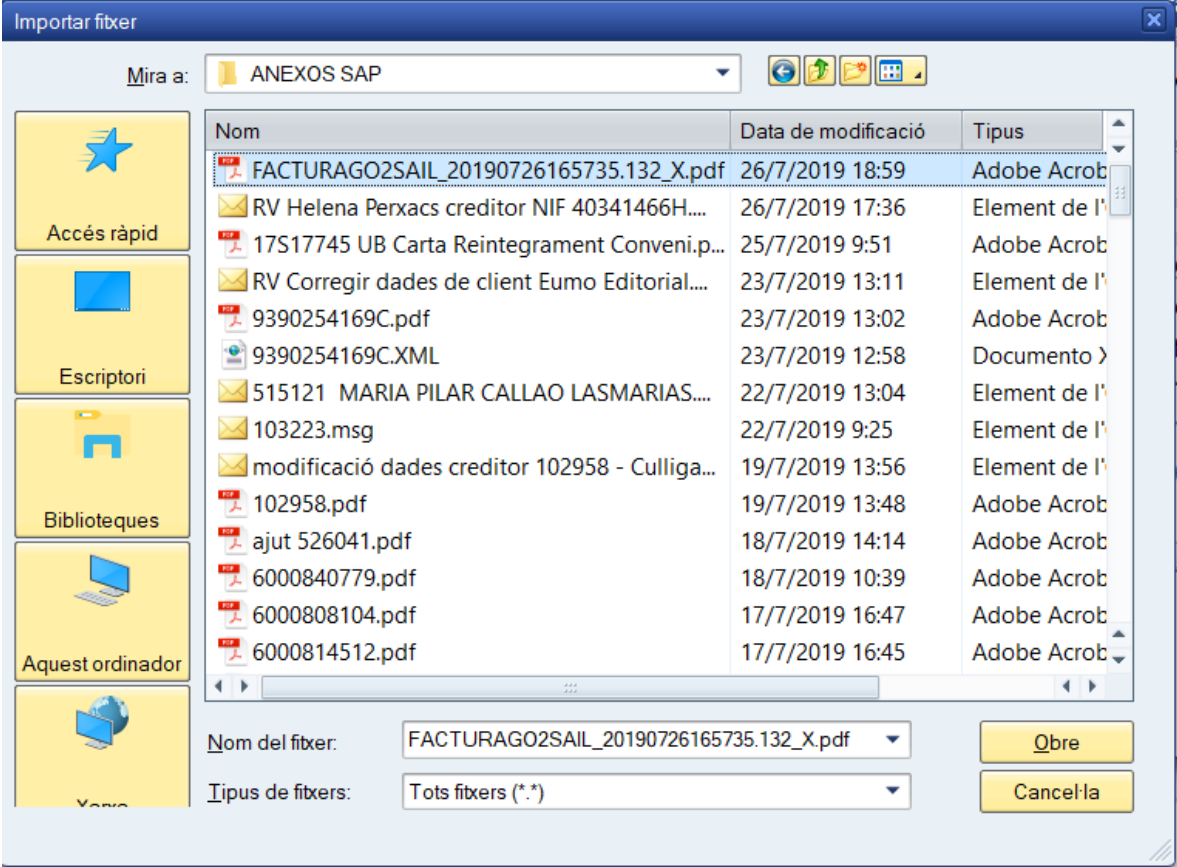

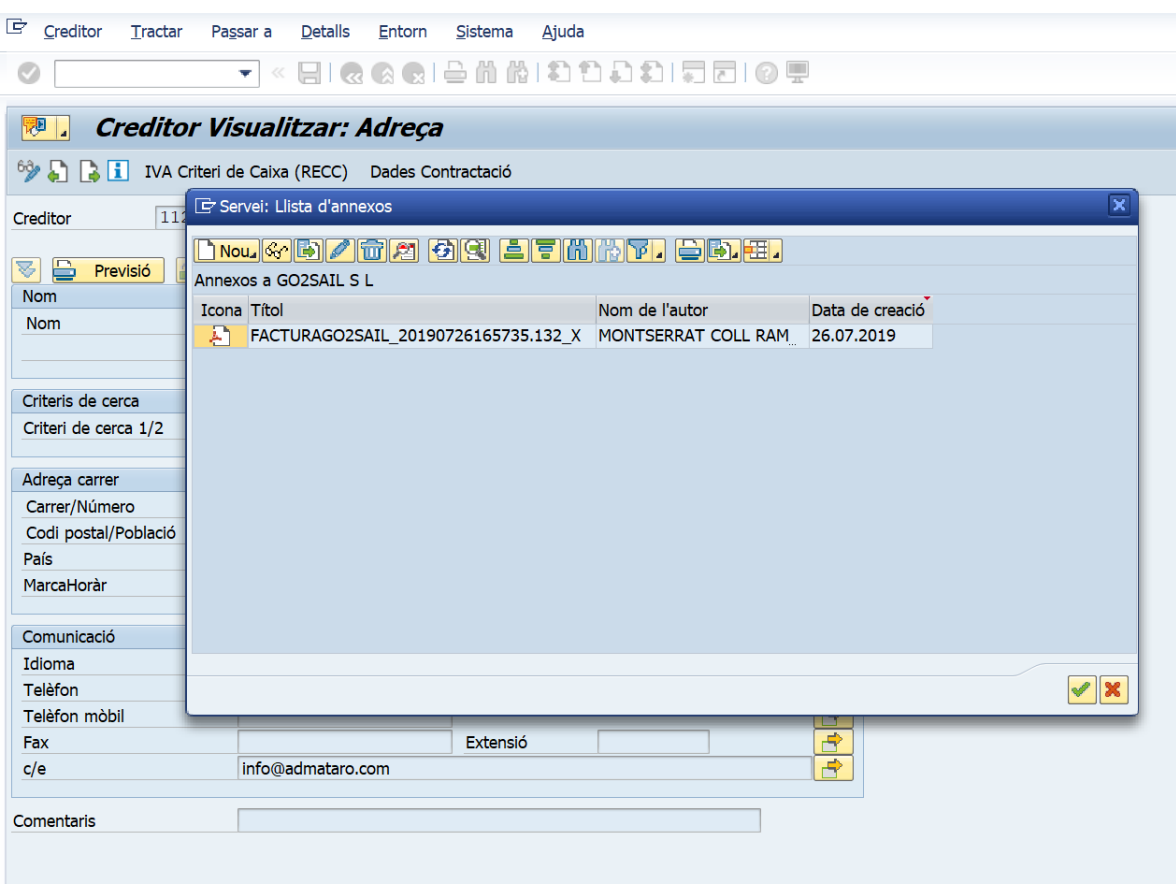

COMPROVEM QUE EL TENIM ANNEXAT ANANT A LA ICONA I SELECCIONANT LLISTAT D'ANNEXOS

EL NOSTRE FITXER ESTÀ CORRECTAMENT ANNEXAT.

Quan aquest creditor 112449 estigui validat per la Unitat de comptabilitat, estarà actiu I podrem enviar la nostra factura a Digitalització per ser registrada a SAP i procedir a la comptabilització de la mateixa.